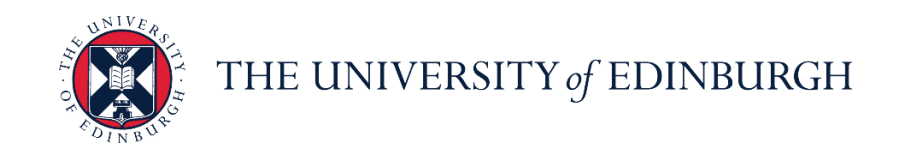

# **People and Money system**

We know this format may not be accessible for all. To request this guide in a different format please email [hrhelpline@ed.ac.uk.](mailto:hrhelpline@ed.ac.uk)

**How to Create and Manage a Job Offer**

Hiring Manager and School/Department Administrator or Business Support

Estimated time to complete: 12 minutes

Please familiarise yourself with the [Guide to Recruitment and Onboarding.](https://www.ed.ac.uk/staff/services-support/hr-and-finance/people-and-money-system/people-and-money-user-guides)

This guide includes the steps for how to create, redraft and extend a job offer to a candidate. A redraft may be required if the job offer is rejected by HR Operations, or if it is rejected by the candidate, but the steps involved are the same.

Only the recruiter, hiring manager or offer specialist within the offer team can submit/edit an offer, collaborators are no longer be able to submit or edit the offer, this can be updated by the Recruiter by adding you as an Offer Specialist within the offer team.

Please do not download and edit an offer letter from the People and Money Offers page.

Please refer to the offer letter [template library](https://uoe.sharepoint.com/sites/ServiceExcellenceProgramme-GettingReadyforChanges/Shared%20Documents/Forms/AllItems.aspx?csf=1&web=1&e=X5kpXN&cid=a4c03751%2D2499%2D4e61%2Db123%2Df856a9320f61&FolderCTID=0x012000C9EB4B1EED681840AC78A3A7262AEE06&viewid=f6e2488b%2Dbc74%2D4ddd%2Db7f7%2Db783a1926464&id=%2Fsites%2FServiceExcellenceProgramme%2DGettingReadyforChanges%2FShared%20Documents%2FOffer%20letters) to select, edit and save your offer letter in PDF format (to avoid editing) **prior** to completing the on-system steps.

Uploaded attachments are separated into **Candidate Facing** which are made available to the candidate and stored in the new hire's Documents of Record for future reference, and **Internal Documents** which are only visible to internal users e.g the recruiting team and HR Operations.

Please ensure that any **position** changes are made prior to the job offer being drafted.

You must add **allowances** (if applicable) to the **Other Compensation** section. If the allowance you need is not listed please add this to the comments and attachments section.

The **Default Expense Account Code** must be added for all pending workers. This enables users to submit any future expense claims. This will be captured within the approved Job Requisition Business Case Form.

You can track the progress of the approval for an offer once submitted, see the section below on [Checking Offer Approval.](#page-24-0)

You can now **copy a job offer** where there are multiple or bulk offers to be extended. Please see the step by step details [below.](#page-25-0)

## **Quick Links to in Detail**

- [Creating a Job Offer](#page-5-0)
- [Saving a Draft Job Offer](#page-17-0)
- [Editing a Draft Job Offer](#page-18-0)
- [Extend a Job Offer](#page-21-0)
- [Redrafting a Rejected Job Offer](#page-22-0)
- [Copy Job Offer](#page-25-0)
- **[Checking Offer Approval Status](#page-24-0)**

### In Brief…

#### **Creating a Job Offer**

1. From the **Home** page:

click **My Team** if you are a Line Manager or Hiring Manager, or click My Client Groups<sup> My Client Groups</sup> if you are Business Support or School/Department Administrator.

2. Select the **Hiring** App

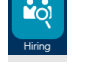

- 3. Click on the relevant requisition in the **Job Requisitions** page.
- 4. In the **Overview** page, click on **Active Applications**.
- 5. Select the candidate with **Offer, To Be Created** status.
- 6. Click the ellipsis button next to the candidate with the status **Offer, To Be Created**, and Create Job Offer select **Create Job Offer**
- Continue 7. Select all the tiles in **Create Job Offer** page and click **Continue**
- 8. Complete the **When and Why** section and click **Continue**
- 9. Complete the **Assignment Info** section and click **Continue**. **.** Enter 0 hours per period into **Working Hours** field for Guaranteed Hours employees. You must enter the **default expense account code**, see full details below.
- 10.Review the **Offer Team section.** Remove any members that should not have access to offer information. Note that only the recruiter, hiring manager or offer specialist can raise or edit a iob offer.
- 11.Complete the **Salary** section and click **Continue**
- 12.Complete the Other Compensation section should any **allowances** be required. Click

**Continue Continue Continue 2006 Continue in Other Compensation** to move to the next section. (Use the comments section to list any not available in the app).

Continue

Continue

13.**Comments and Attachments** Use this section to provide comments and add attachments while drafting or editing job offers. These are visible to internal users and approvers, but not to candidates. You should include the details of any allowances you were unable to select in the

additional compensation section. Click **Continue Exercise to the mass of the continue** to move to the next section

Continue

14.Complete the required fields in the **Additional Info (for GH, Annualised and Fractional** 

**offers)** section and click **Continue.**

15.Complete the **Offer Letter Section,** select the offer letter Offer Email Text and an expiration date (if required). Upload the pre-prepared offer letter and job description in the **Candidate** 

**Facing Documents** section then click **Continue**

16.Click **Submit** to send the job offer for approval.

For detailed guidance, see the [next section.](#page-5-0)

# **Saving a Draft Job Offer**

- 1. In the job offer, complete the section that you are editing, ensuring there is no data missing from mandatory fields.
- **Save and Close** 2. Click **Save and Close**
	-
- 3. The **Job Applications** page opens, and the status of the candidate with the unfinished offer is shown as **Offer, Draft**.
- 4. Click the **Home**  $\widehat{\Omega}$  button to return to the Home page.

For detailed guidance, see the [next section.](#page-17-0)

# **Editing a Draft Job Offer**

1. From the **Home** page:

click **My Team** if you are a Line Manager or Hiring Manager, or click My Client Groups<sup>My Client Groups</sub> if you are Business Support or School/Department</sup> Administration.

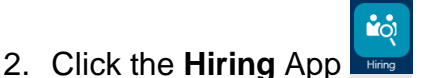

- 3. In the **Job Requisitions** page and click on the relevant requisition.
- 4. In the **Overview** page, click on **Active Applications**.
- 5. Click the ellipsis button next to the candidate with the status **Offer, Draft** and select **Edit Job Offer**.
- 6. In the **Edit Job Offer** page select all the tiles and then click **Continue**.
- 7. Click on the **Continue** button until you navigate to section that you want to edit or to continue working from.
- 8. Refer to the appropriate steps for **Creating a Job Offer** above to continue.

For detailed guidance, see the [next section.](#page-18-0)

#### **Extend a Job Offer**

- 1. Navigate to the **candidate** record
- 2. Select **Actions LActions** 1 then **Extend Offer**
- 3. Click **Yes**

The offer will be extended to the candidate.

For detailed guidance, see the [next section.](#page-21-0)

#### **Redrafting a Rejected Job Offer**

- 1. View the email received or click the **Bell** icon to view the notification of the rejected job offer.
- 2. From the **Home** page:

click **My Team** if you are a Line Manager or Hiring Manager, or

click My Client Groups My Client Groups if you are Business Support or School/Department Administration.

- 3. Click the **Hiring** App
- 
- 4. In the **Job Requisitions** page, click on the requisition.
- 5. In the **Overview** page, click on **Active Applications**.
- 6. Select the candidate with the status **Offer, Approval Rejected**.
- 7. Click the **Actions** button and select **Redraft Offer**.
- $Yes$ 8. Click **Yes**
- 9. Click the **Actions** button again and select **Edit Offer**.

10. Edit the job offer, following the steps taken to [create a draft offer](#page-5-0)

11. Click **Submit**  $\frac{\text{submit}}{\text{submit}}}$  to send the job offer for approval.

For detailed guidance, see the [next section.](#page-22-0)

# **Copy Job Offer**

Please read the detailed guidance, in the [next section.](#page-25-0)

# <span id="page-5-0"></span>**Creating a Job Offer**

1. From the **Home** page, either:

Click on **My Team** and select the **Hiring** App if you are a Line/Hiring Manager.

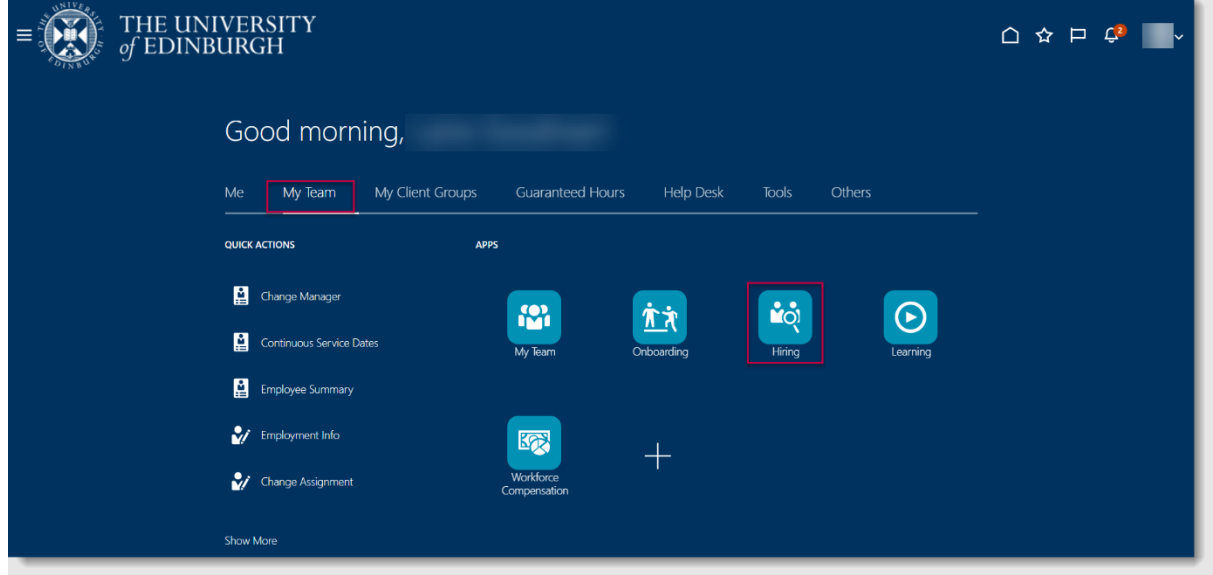

Or, click on **My Client Groups** and select the **Hiring** App if you are if you are Business Support or School/Department Administrator.

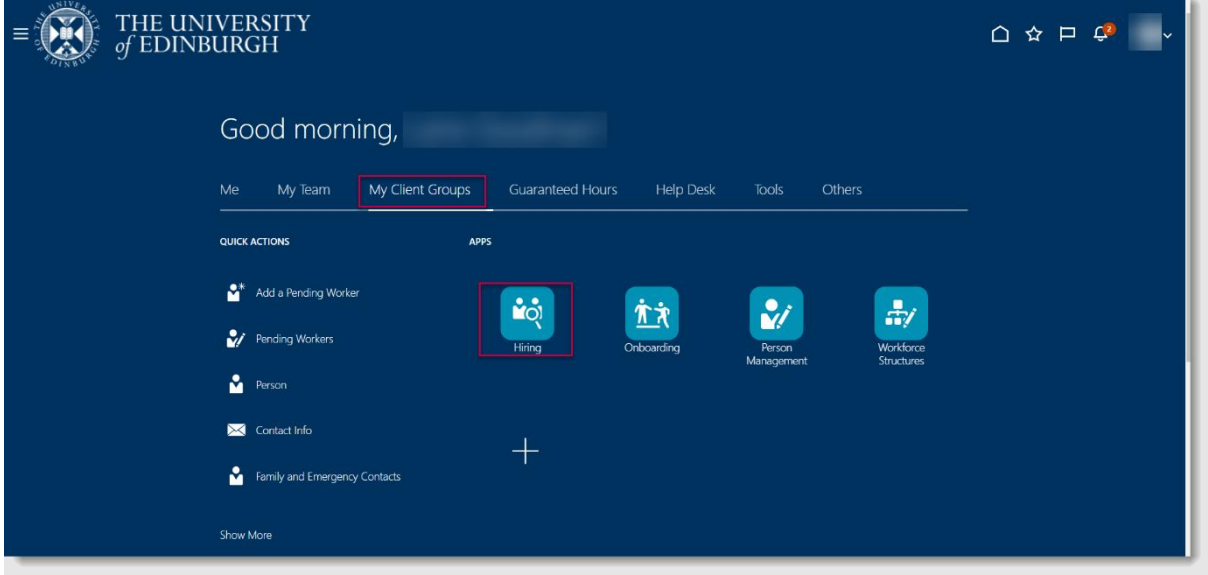

2. In the **Job Requisitions** page click on the relevant requisition.

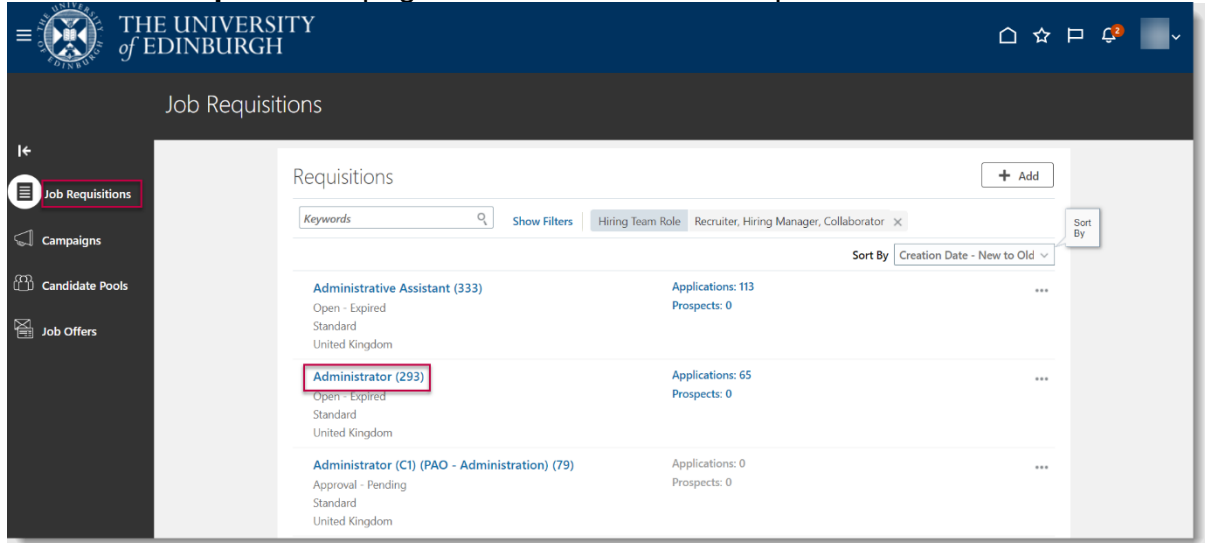

3. In the **Overview** page, click on **Active Applications**.

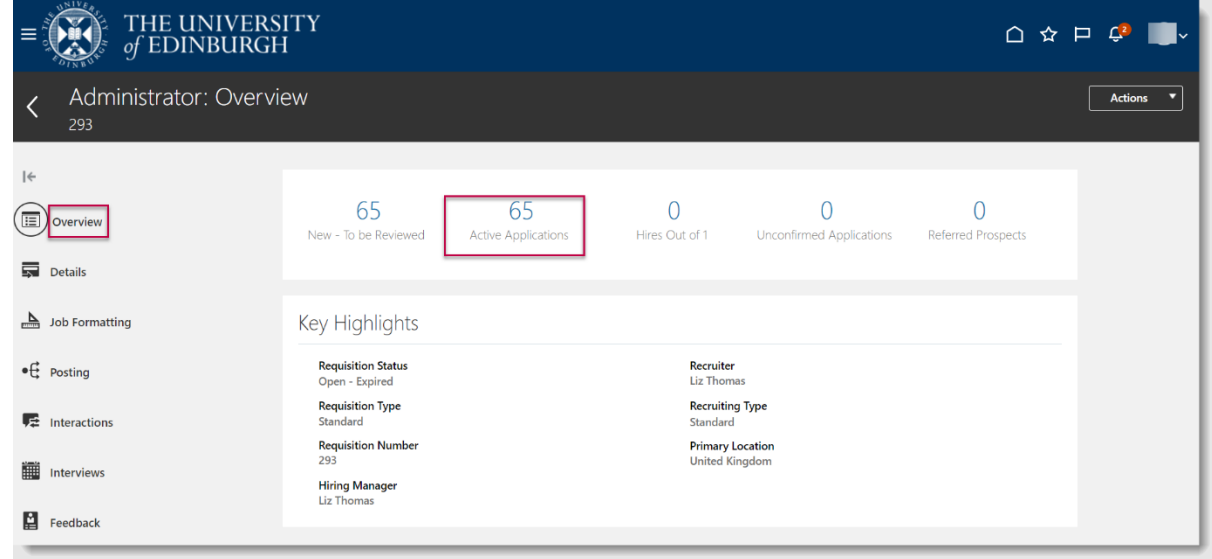

1. Click the ellipsis button next to the candidate with the status **Offer, To Be Created**, and select **Create Job Offer**.

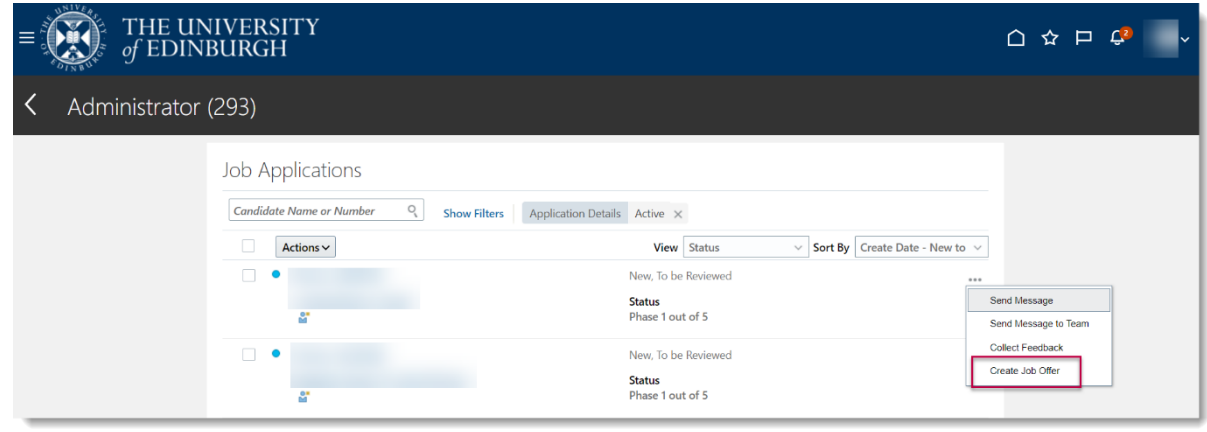

2. Select the tiles in the **Create Job Offer** page and then click **Continue**. Other Compensation (for allowances) and Additional Info (for GH, Annualised & Fractional info

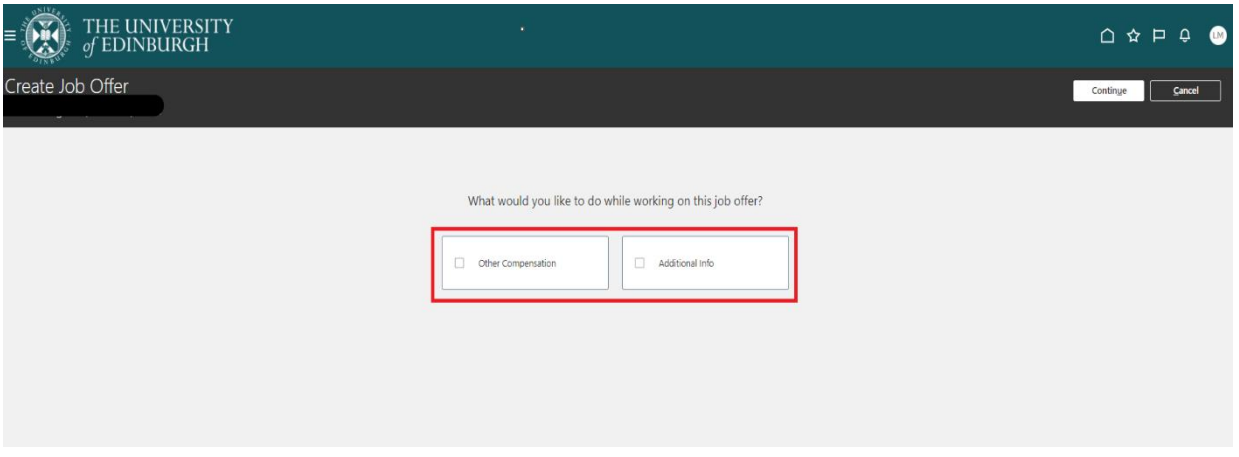

3. Enter or update the **When and Why** section and click **Continue**.

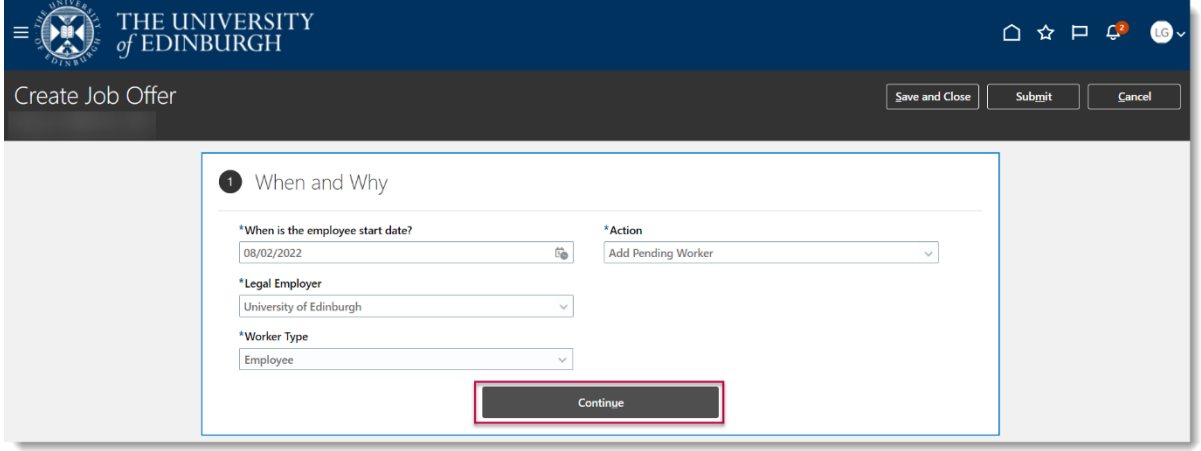

Select the **Action reason** as follows, (you may need to type the action name to find it):

**Add Pending Worker** – Used when an external candidate is taking on a new assignment. Only used when no previous work relationship exists.

**Add Assignment** – Used when existing employees are taking on an additional assignment. Used when single assignment holders are moving in part to secondment and retaining time in substantive post OR multiple assignment holder moving from one assignment in part to secondment.

**Transfer** – Used when an existing employee is leaving their current assignment(s) to take on a new assignment.

**Secondment**- used when single assignment or multiple assignment holder is moving in full to secondment.

Add Pending Worker Relationship – for rehires

4. Update the **Assignment Info** section, making sure to populate all mandatory fields, annotated with a \*. Click **Continue.**

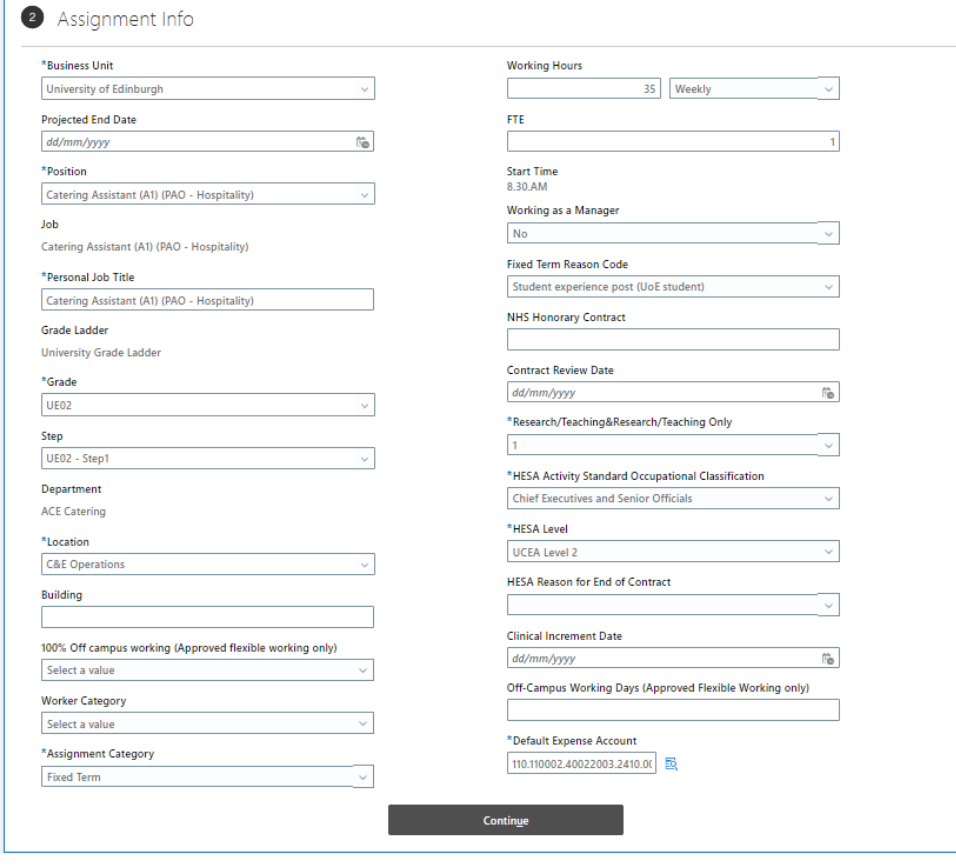

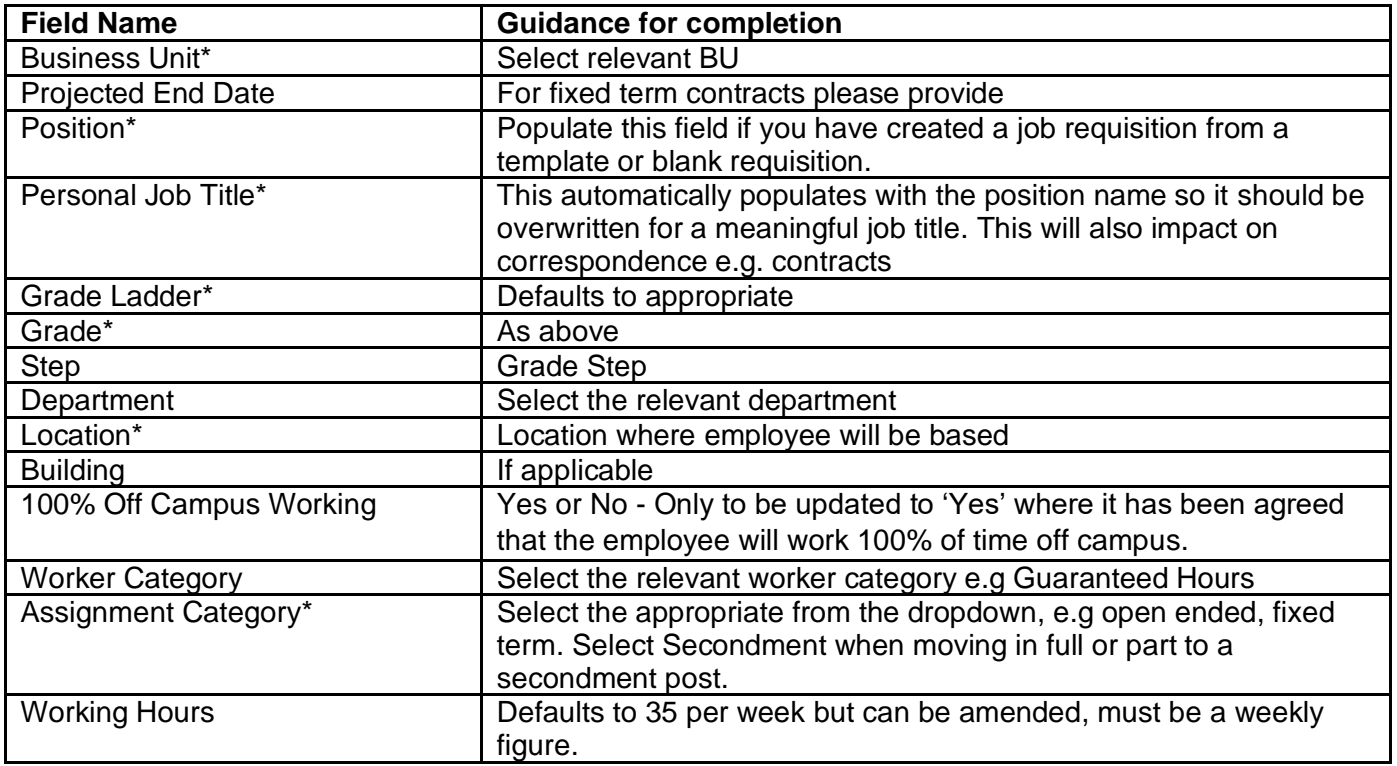

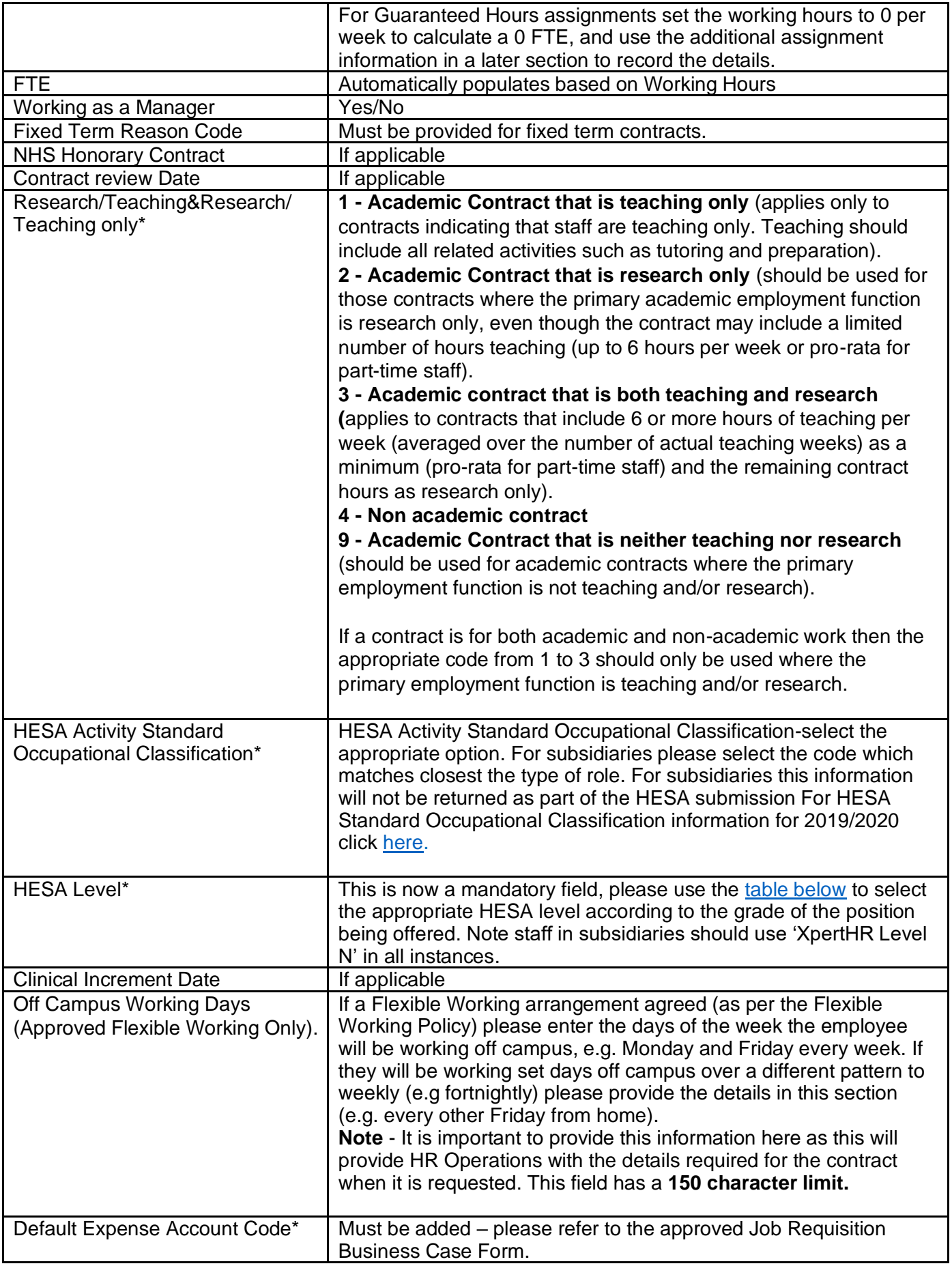

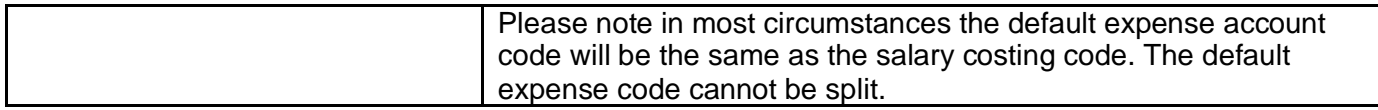

# <span id="page-10-0"></span>**HESA LEVEL**

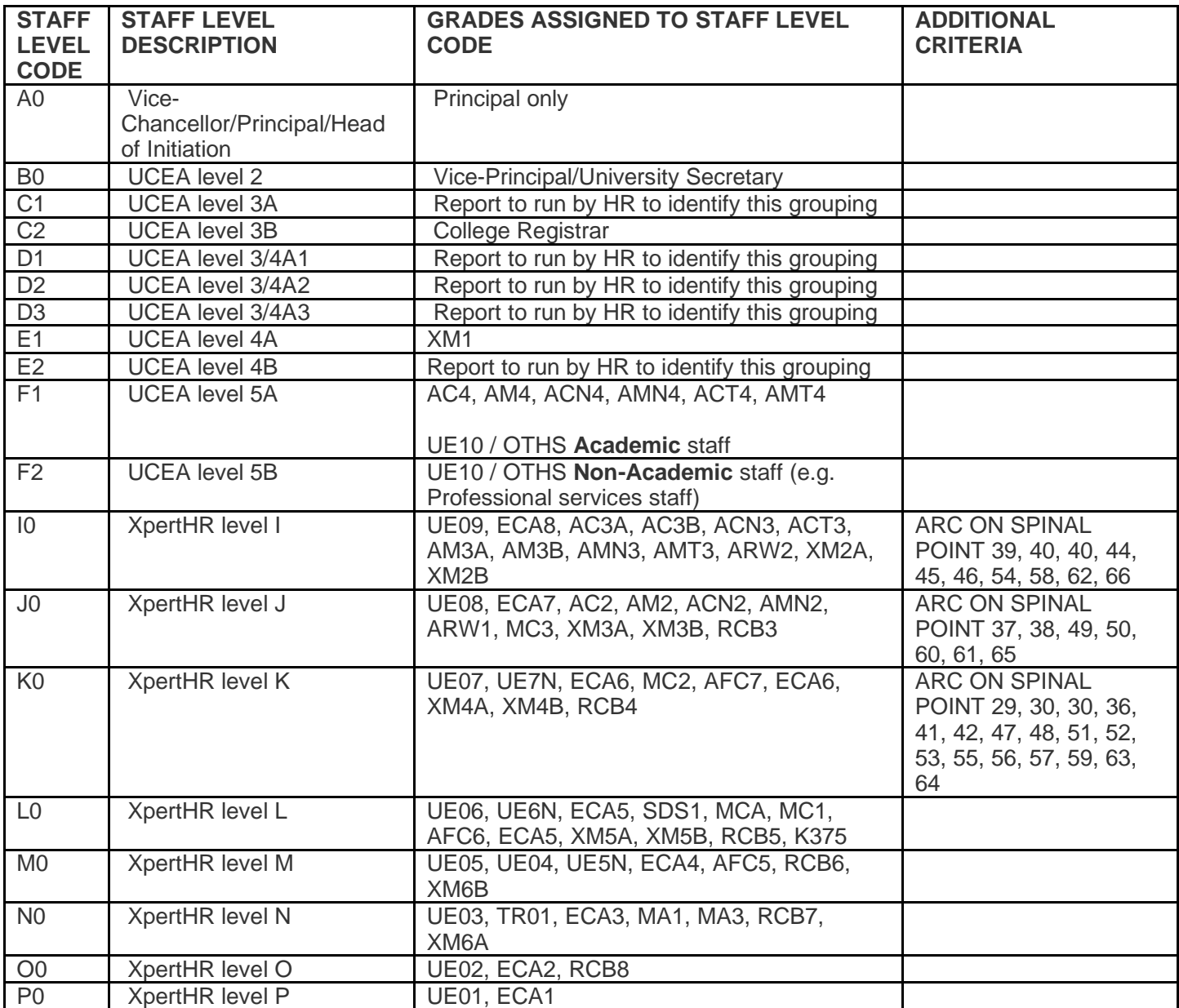

#### **Default Expense Account Code**

These are mandatory fields. Select the icon at the right of the field

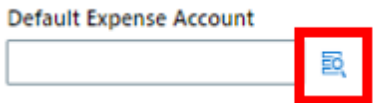

Complete all fields as per the details under 'Default Expense Account Code' on the approved Job Requisition Business Case form. Then press OK. The table below shows the default values, you must use the cost centre relating to the school or department.

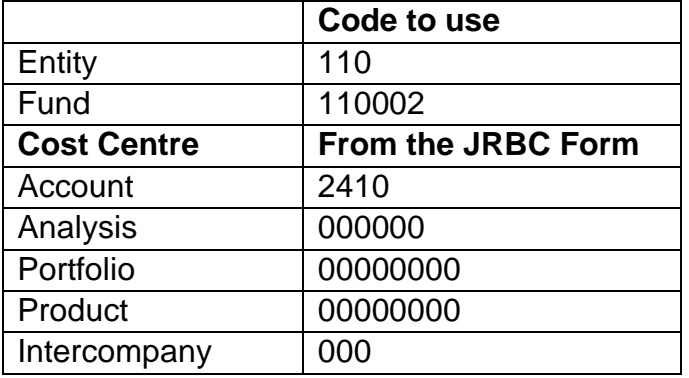

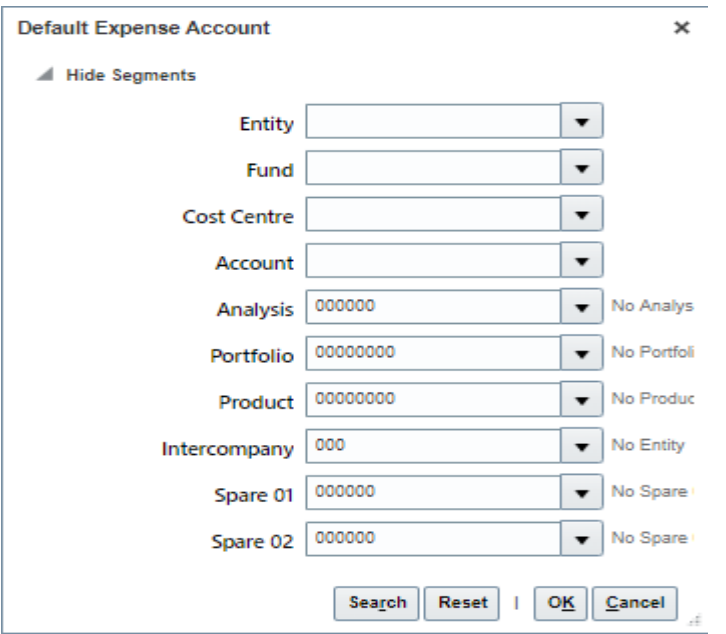

5. Enter or update the **Offer Team** section and click **Continue**.

It is important to review the Offer team at this point, Offer team members are automatically populated with the Hiring Manager, Recruiter and Offer Specialist that were added when the requisition was set up. Offer team members will receive notifications and have access to offer information such as salary. **You must therefore review and remove any members at this stage who should not have access to this information.**

**Note – It is only the recruiter, hiring manager or offer specialist within the hiring team that can submit/edit an offer.** For any offers that were raised prior to the 22C update (prior to 24 October 2022) the recruiter that raised the original offer can update the offer team ('add collaborator type') and add the offer specialist role to those who need it. If you experience any problems updating the offer team you should submit a service request>system related providing the requisition number.

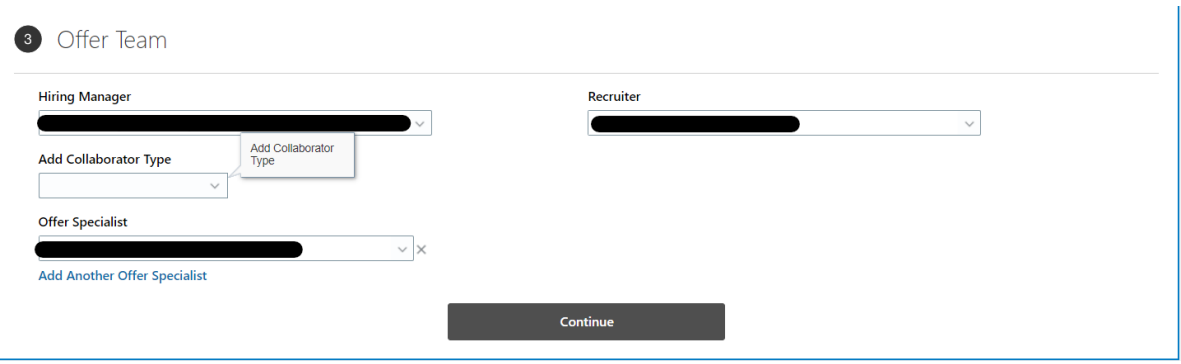

6. In the **Payroll Info** section select UoE Group **Payroll** in the **Payroll Frequency** section then select **University of Edinburgh** as the **Tax Reporting Unit**. Click **Continue.**

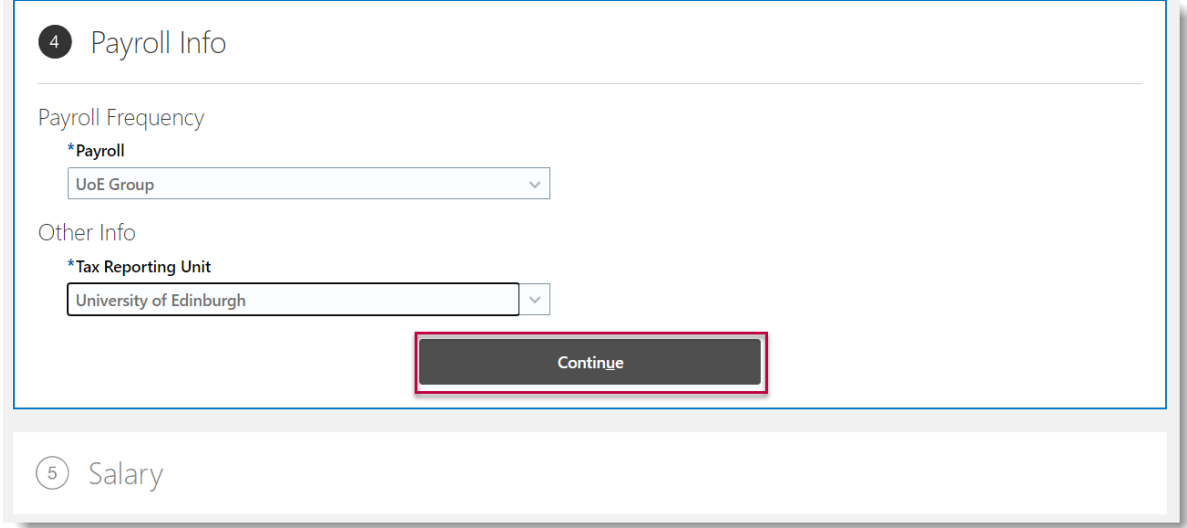

7. Select **Annual Salary** in the **Salary** section and click **Continue**.

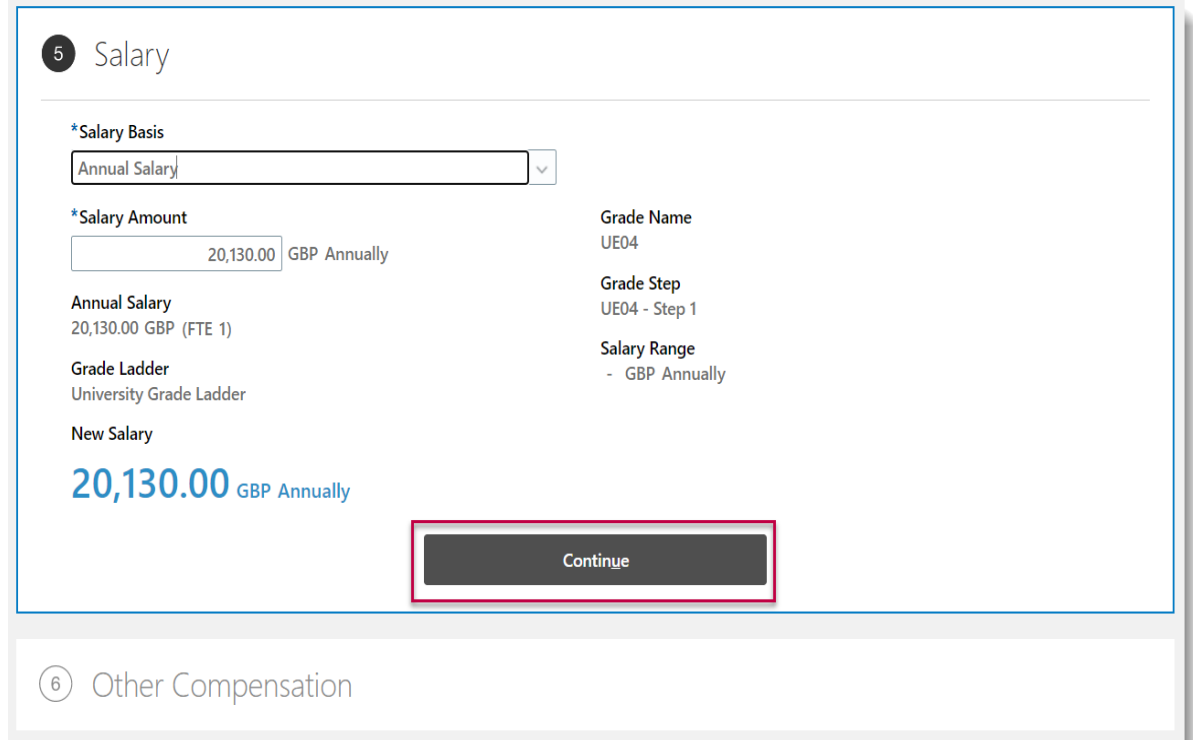

- 8. The **Other Compensation** section will be used to add details of **allowances**. There are 14 allowances that can be selected, click **Add** to populate this section.
- Acting Up Allowance
- Contractual Overtime
- Deans Honorarium
- Head of School
- London Weighting Allowance
- On Call Payment
- Overseas Supplement
- Premium Bands
- Responsibility Allowance
- Royal Society Award
- Secondment Allowance
- Wardens Allowance
- Wellcome Trust Allowance
- Wellcome Trust Fellowship

If the allowance you require is not listed please include this information in the comments fand attachments section (step 9 below) below and use the 'AttachmentsInternal Document' to supply any supporting documentation/rationale.

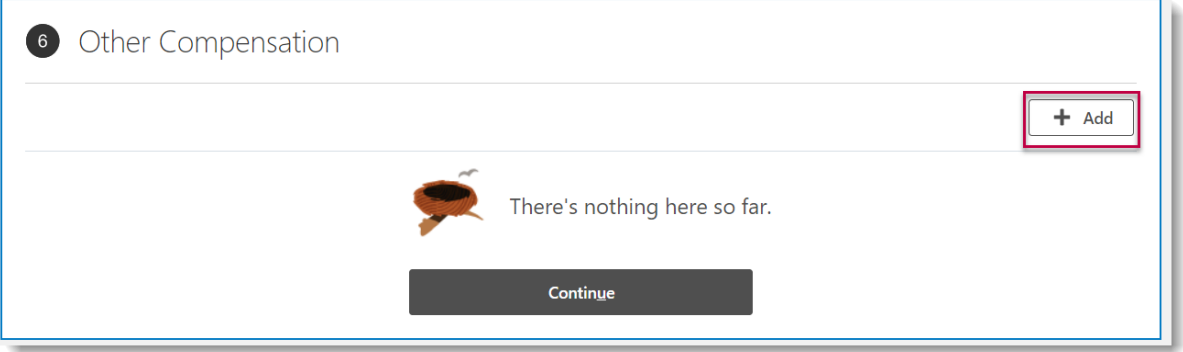

In the example, note that the chosen **Plan** information will display in the dialog box and provide guidance.

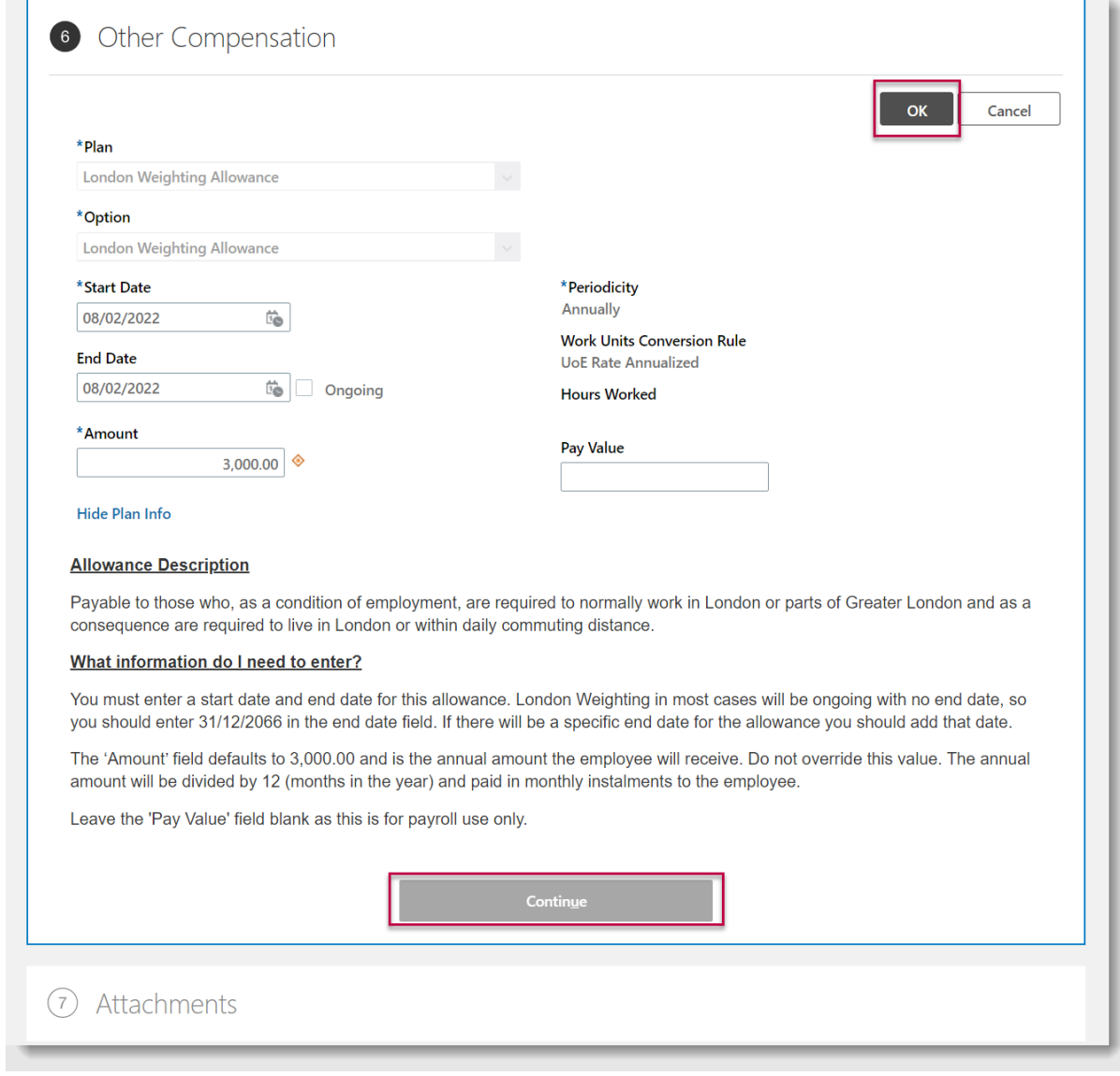

Select **OK** and a summary box will display.

Note that further Allowances may be added here by selecting

 $+$  Add

#### Select **Continue**. To move to next section

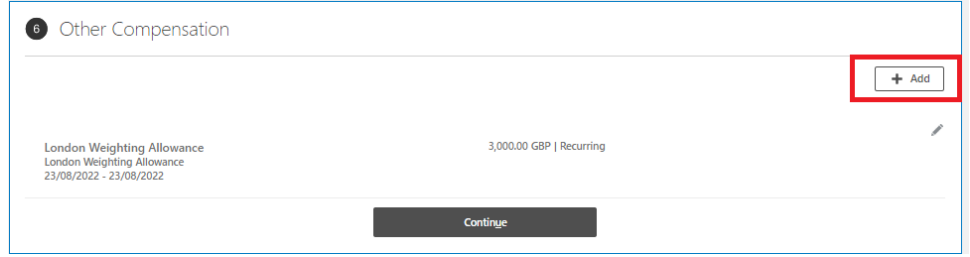

#### 9. **Comments and Attachments**

Use this section to provide comments and add attachments while drafting or editing job offers. These are visible to internal users and approvers, but not to candidates. You should include the details of any allowances you were unable to select in the additional compensation section and use the Attachments-Internal Documents should there be any supporting documents/rationale you want to provide.

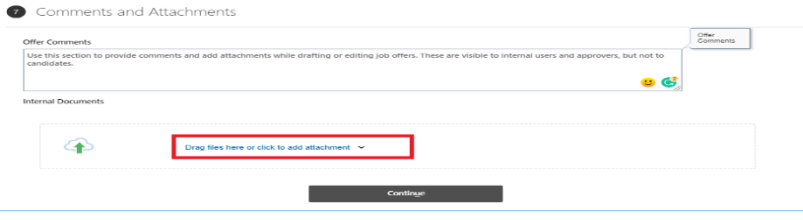

Click on the down arrow next to **Drag files here or click to add attachment**. Select **Add Files** and navigate to the location where the file is stored and select it.

Please note that the file name of any attachments added to internal documents must not exceed 75 characters (including spaces) as we have discovered that this is causing some records to fail during the HR processing stage. This may mean you need to rename the files before attaching them. HR Operations will reject the request if there are any attachments with a file name exceeding 75 characters.

10.Complete the required fields in the **Additional Info** section and click **Continue**.This is required for all Guaranteed Hours, Annualised and Fractional Contracts.

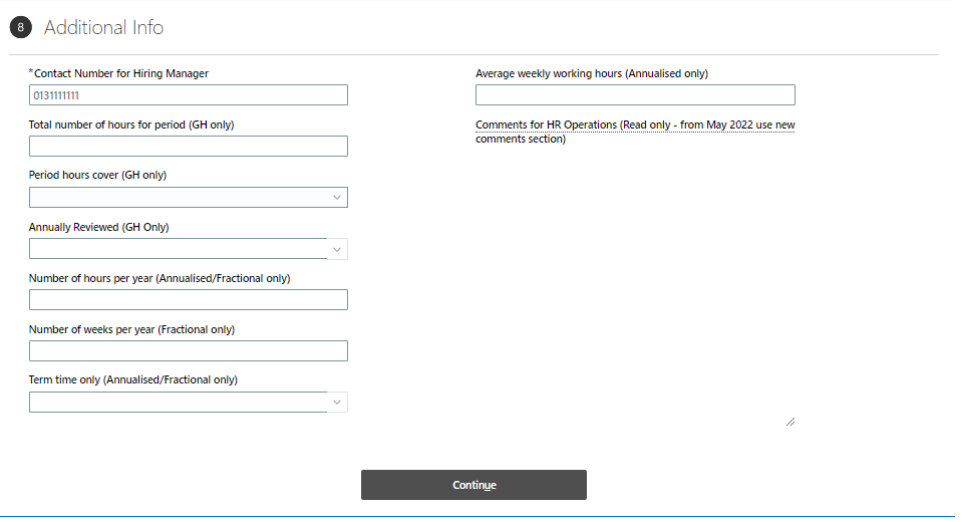

#### **For Guaranteed Hours Offers**

**In the Total number of hours for period (GH only) field** - enter the minimum hours to be guaranteed in the initial GH period

**In the Period Hours cover (GH only) field** - select from one of the available drop down options (see below table in [Appendix 2](#page-31-0) for guidance and description).

**In the Annually reviewed (GH only) field** - select whether you intend to review the GH minimum hours each year. For use in Per Year only, (see below table in [Appendix 2](#page-31-0) for guidance and description).

**Annualised Hours Offer** – Enter **Number of hours per year** and **Average weekly working hours**. Select appropriate value for **Term time only**.

**Fractional Hours Offer -** Enter **Number of hours per year** and **Number of weeks per year**. Select appropriate value for **Term time only**.

**Comments for HR Operations**- - no longer in use you should use the offer comments in previous screen.

11.In the **Offer Letter** section select the offer letter **Offer Email Text, select an expiration date (if required) and attach the offer letter and job description** to the candidate facing documents section. Please note that the **file name** of any attachments added to the candidate facing documents must not exceed 75 characters (including spaces) as we have discovered that this is causing some records to fail during the HR processing stage. This may

mean you need to rename the files before attaching them. HR Operations will reject the request if there are any attachments with a file name exceeding 75 characters.

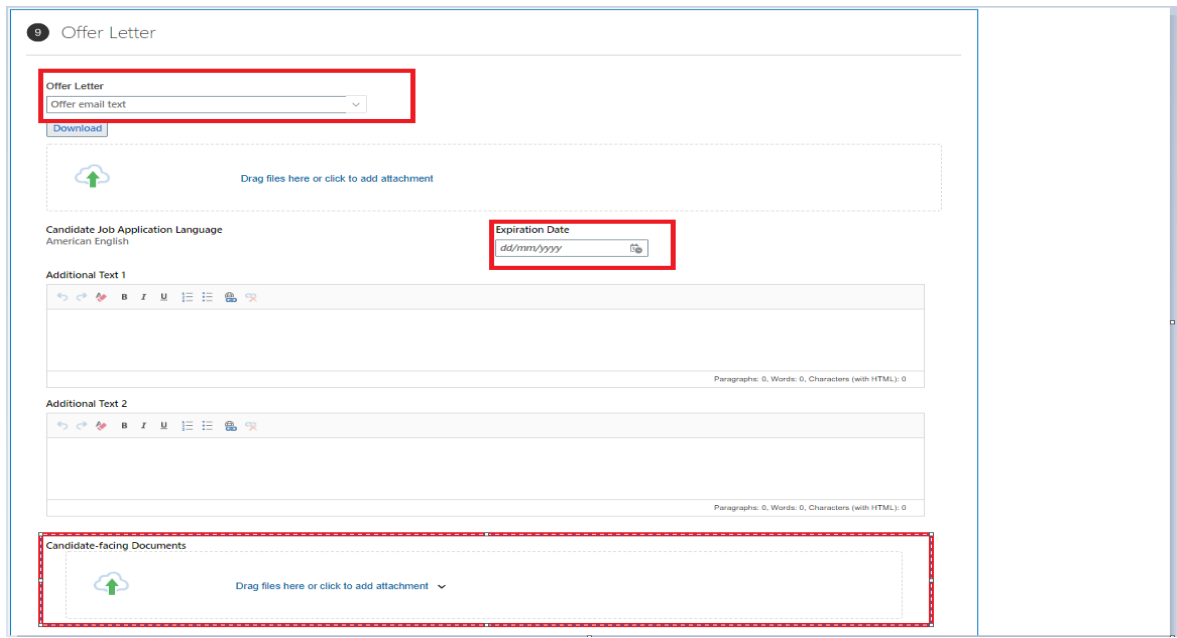

12.Click **Submit** to send the job offer for approval.

#### <span id="page-17-0"></span>**Saving a Draft Job Offer**

It is not necessary to complete the job offer all at once as a draft copy can be saved and completed later.

- 1. In the job offer complete the section that you are editing, ensuring there is no data missing from mandatory fields.
- 2. Click **Save and Close** in the black banner.

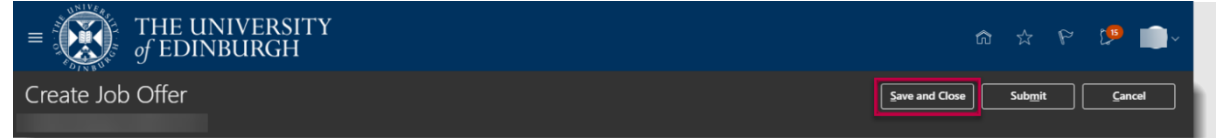

3. The **Job Applications** page opens, and the status of the candidate with the unfinished offer is shown as **Offer, Draft**.

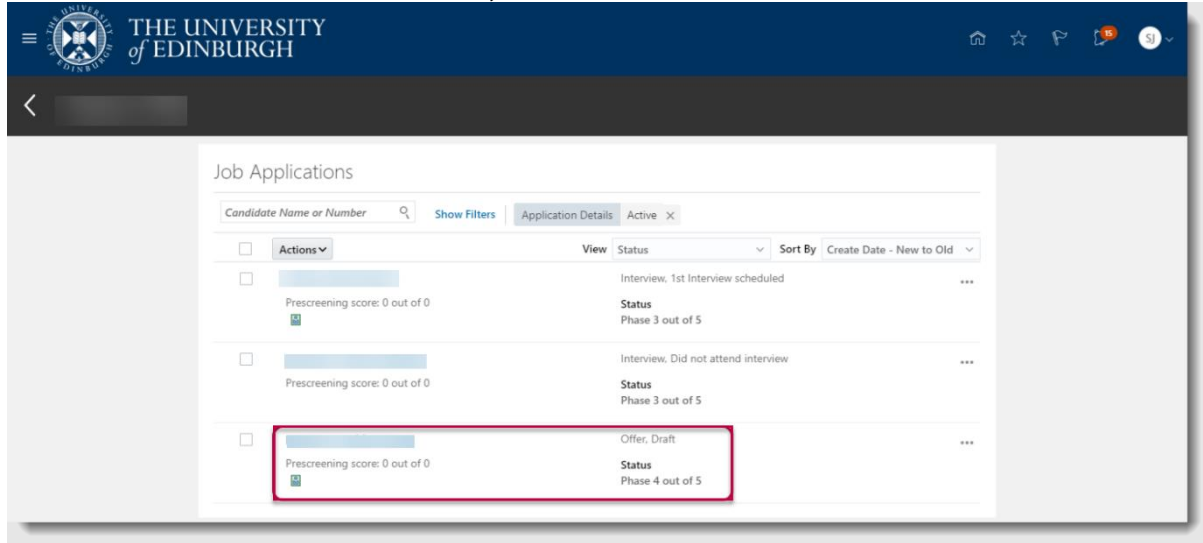

4. Click the **Home** button to return to the Home page.

#### <span id="page-18-0"></span>**Editing a Draft Job Offer**

1. From the **Home** page, either:

Click on **My Team** and select the **Hiring** App if you are a Line/Hiring Manager.

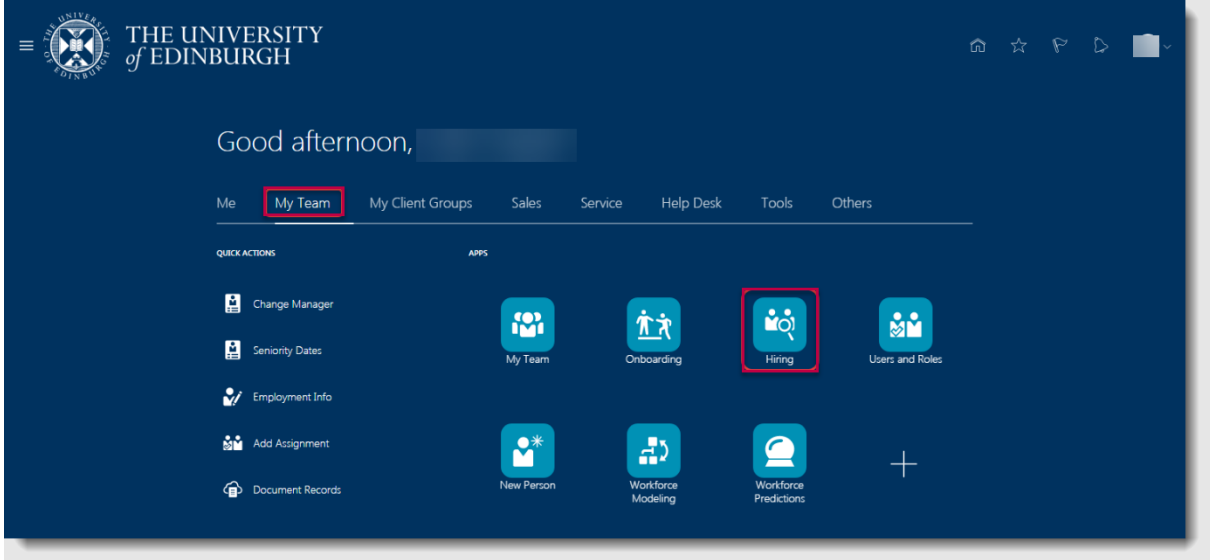

Or

Click on **My Client Groups** and select the **Hiring** App if you are if you are Business Support or School/Department Administration.

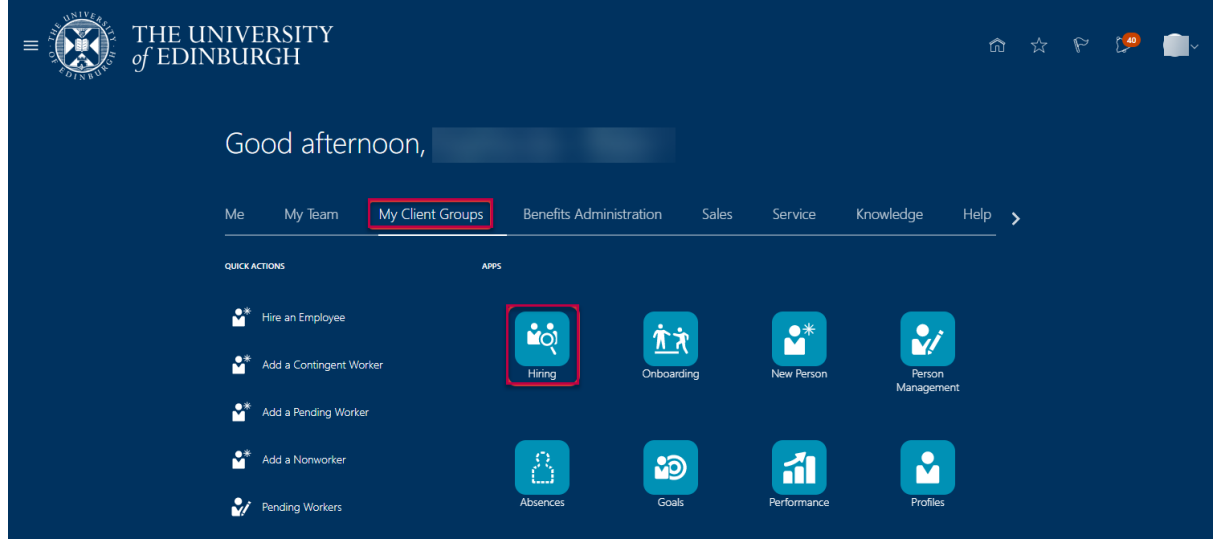

- 2. In the **Job Requisitions** page click on the relevant requisition.
- 3. In the **Overview** page, click on **Active Applications**.
- 4. Click the ellipsis **button next to the candidate with the status Offer, Draft** and select **Edit Job Offer**.

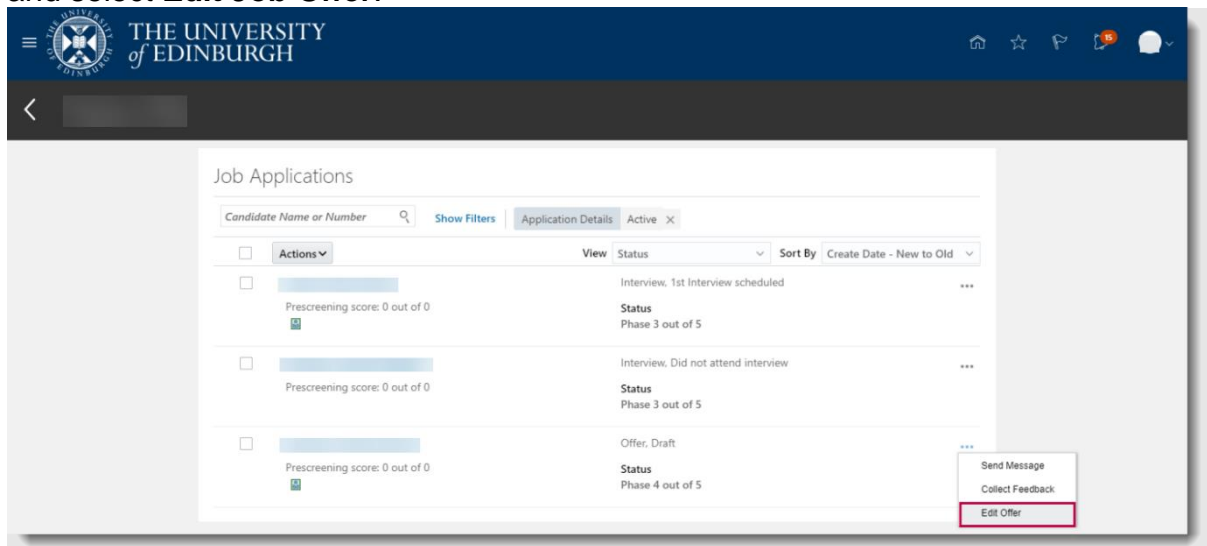

5. Select the tiles in the **Edit Job Offer** page and then click **Continue**. Other Compensation (for allowances) and Additional Info (for GH, Annualised & Fractional info

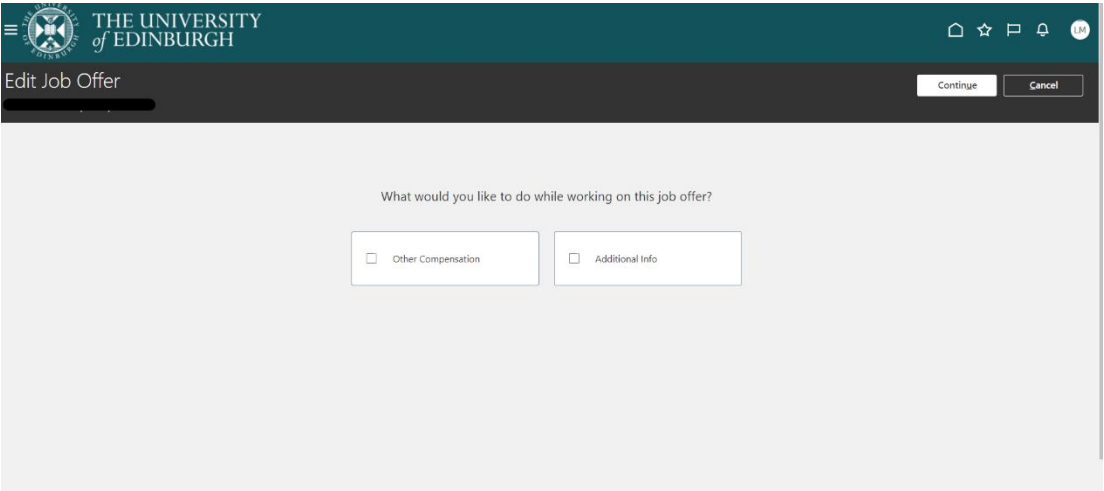

6. The job offers opens in section **1. When and Why**.

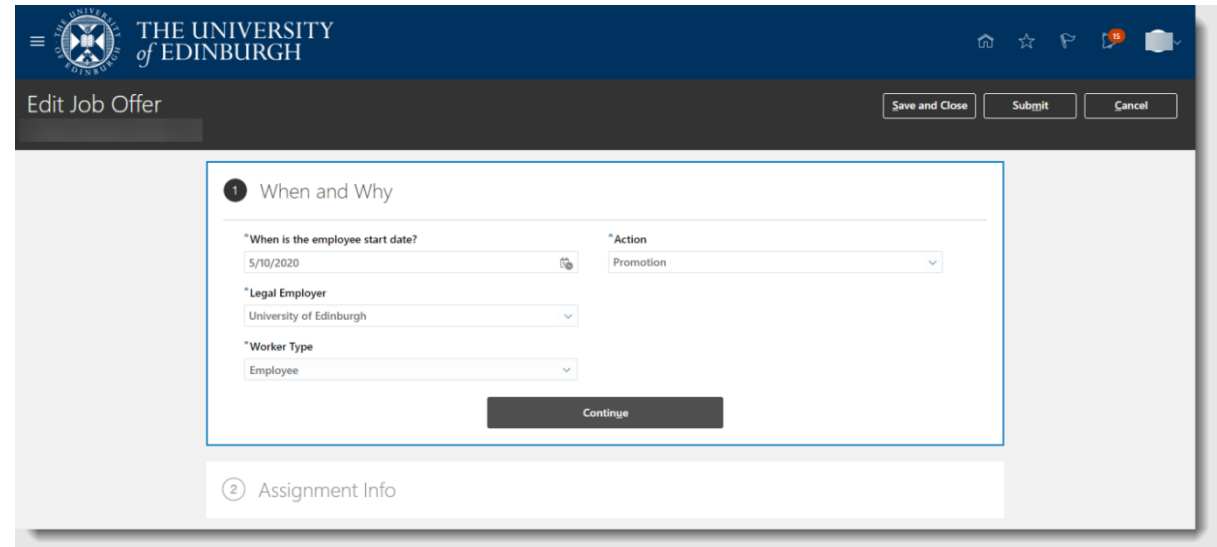

- 7. Click on the **Continue** button until you navigate to section that you want to edit or to continue working from.
- 8. Refer to the appropriate steps in Creating [a Job Offer](#page-5-0) above to complete the offer.
- 9. Click **Submit** to send the offer to HR operations for approval

# <span id="page-21-0"></span>**Extend a Job Offer**

1. Navigate to the **candidate** record. Select the Candidate.

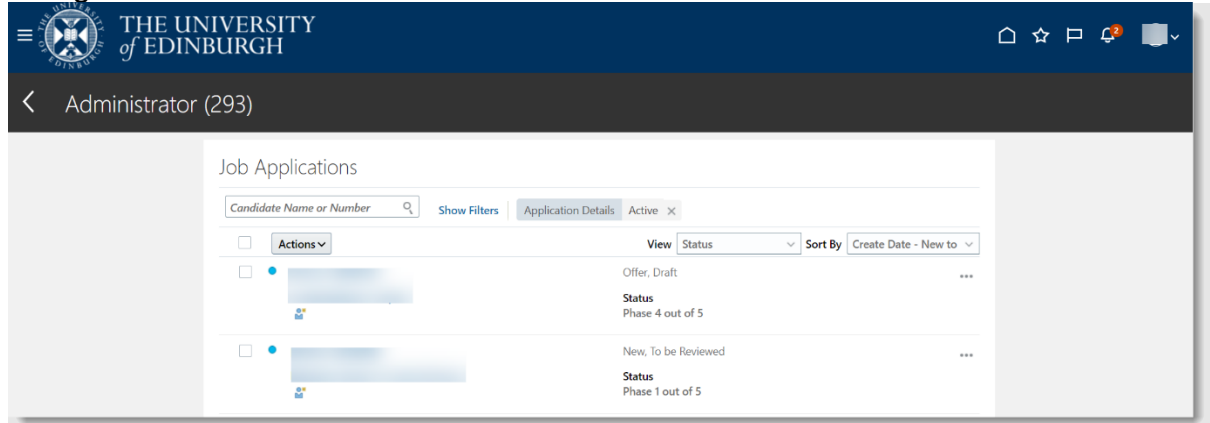

# 2. Select **Actions** then **Extend Offer**.

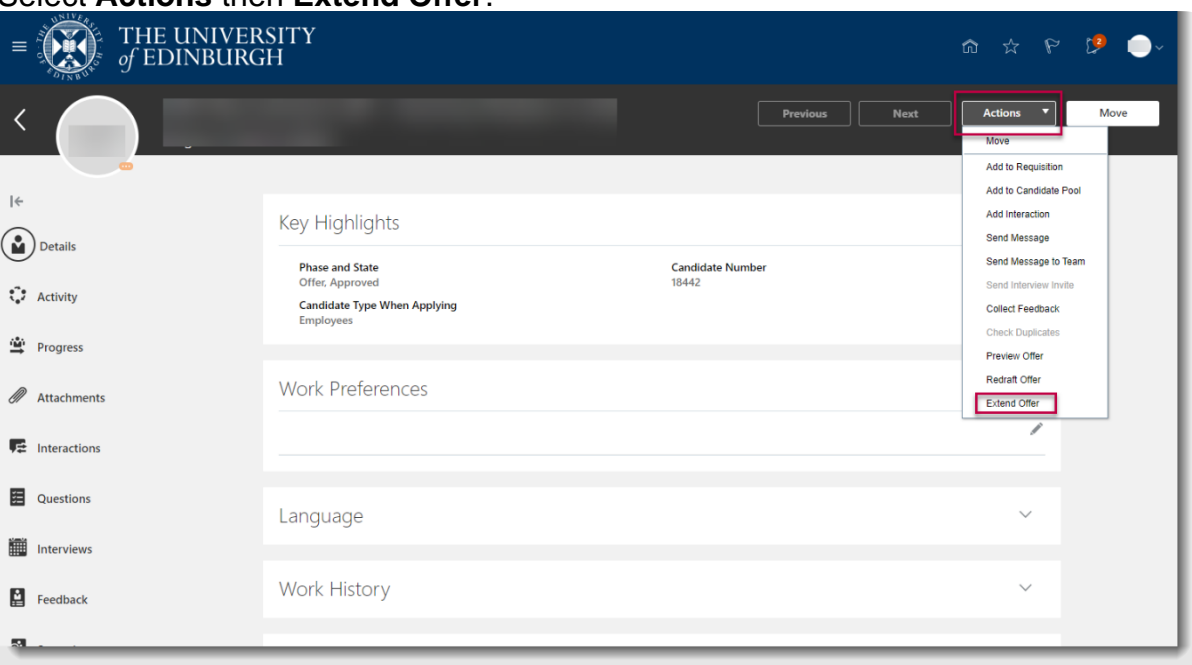

3. Click **Yes**.

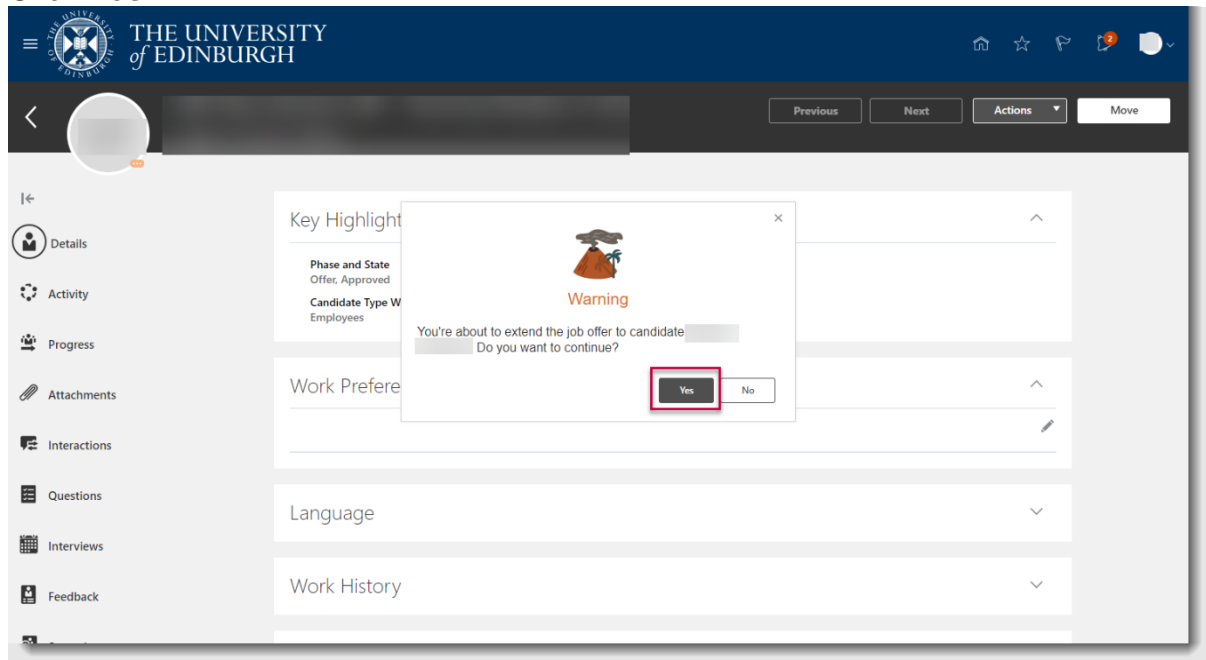

The offer will be extended to the candidate.

## <span id="page-22-0"></span>**Redrafting a Rejected Job Offer**

- 1. View the email received or click the **Bell** icon to view the notification of the rejected job offer.
- 2. From the **Home** page, either:

click on **My Team** and select the **Hiring** App if you are a Line/Hiring Manager.

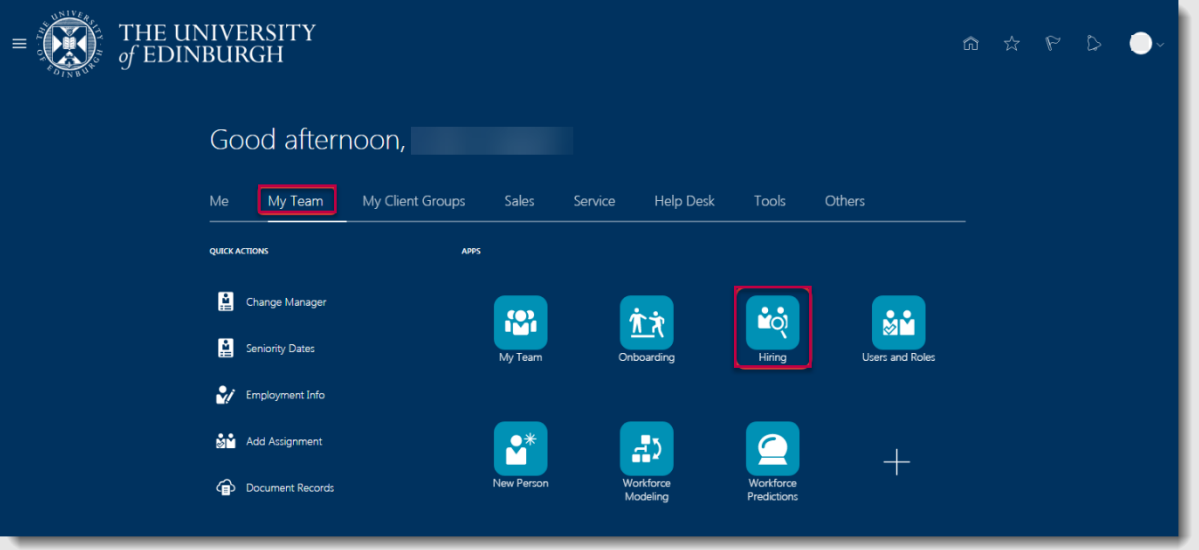

Or

Click on **My Client Groups** and select the **Hiring** App if you are if you are Business Support or School/Department Administration.

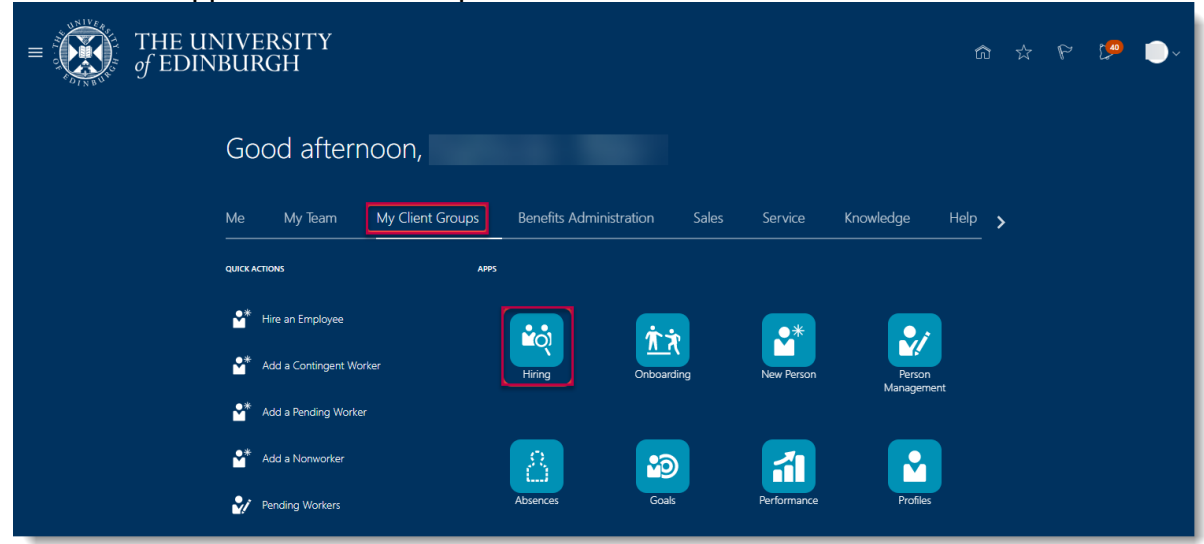

- 3. In the **Job Requisitions** page click on the relevant requisition.
- 4. In the **Overview** page, click on **Active Applications**.
- 5. Select the candidate with **Offer, Approval Rejected** status.
- 6. Click the **Actions Exercise 15** button and select **Redraft Offer.**
- 7. Click **Yes** in the prompt to redraft the candidate's job offer.
- 8. Click the **Actions**  $\frac{\text{Actions}}{\text{B}}$  button and select **Edit Offer**.
- 9. Follow the steps in [Editing a Draft Job Offer](#page-18-0) above to continue.
- 10.Click **Submit** to send the offer to HR operations for approval

#### <span id="page-24-0"></span>**Checking the Offer Approval Process**

Job offer initiators, approvers, and observers can track how job offers are moving through the approval process by viewing banners displayed on the job application's Details and Offer tabs. Job offer initiators and approvers can also click the **See how it's going** link on these banners to see more details, for example viewing the whole offer or seeing who the next approver in line is. They can also take actions on the offer such as approving or withdrawing it from approval.

Banners are displayed when: -

- An offer is submitted for approval.
- An offer approval is underway.
- An approver requested more info about the offer.
- The offer initiator needs to provide more info about the offer.

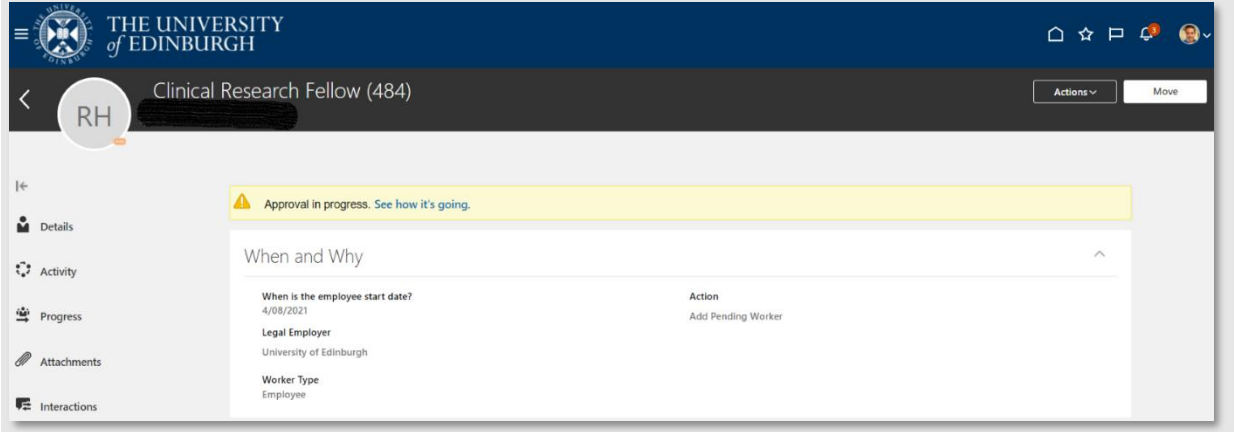

Banner for Offer Approval in Progress Banners are also displayed on the job application's Details and Offer tabs when-

- An offer is extended
- An offer will be extended at a certain point in the future, if the selection process is configured to automatically extend job offers.
- There are any issues while trying to extend an offer.
- There are any issues while using the Move to HR action.

The job offer couldn't be extended. There was a problem with the job offer letter. (IRC-1590302)

## <span id="page-25-0"></span>**Copy Job Offer**

This functionality can be used to help hiring teams process multiple or bulk offers quickly where the offer details are the same. Note that it is only possible to copy offers for external candidates (new hires and rehires), this functionality is not possible for internal transfers or additional posts.

#### **Before you start**

- You must start by creating one offer from the list of successful candidates
- All other application statuses should also be updated e.g. Rejected after interview
- Check that the number of openings on the requisition matches the number of offers you wish to copy. If more openings are required please send a Service Request using category 'Advertising' and title 'Increase Opening on Req # xxxx' to increase the number of openings before you continue, please attach the Job Requisition Business Case Form showing the approval of additional FTE. The system will flag an error if there is not enough openings.
- To copy an existing offer the person copying the offer must be part of the offer team for the first offer.
- It's preferable to select a recent offer to copy because it contains active values. Older offers on this requisition may no longer be selectable, or if they have values that aren't current anymore then the copying will be unsuccessful.

#### In Detail…

- 1. Create one offer from the list of successful candidates, following the steps above 'Creating a Job Offer' steps 1 to 16. The Job offer can be saved as a draft or can be submitted for approval.
- 2. Next, select the additional candidates that will also need an offer created

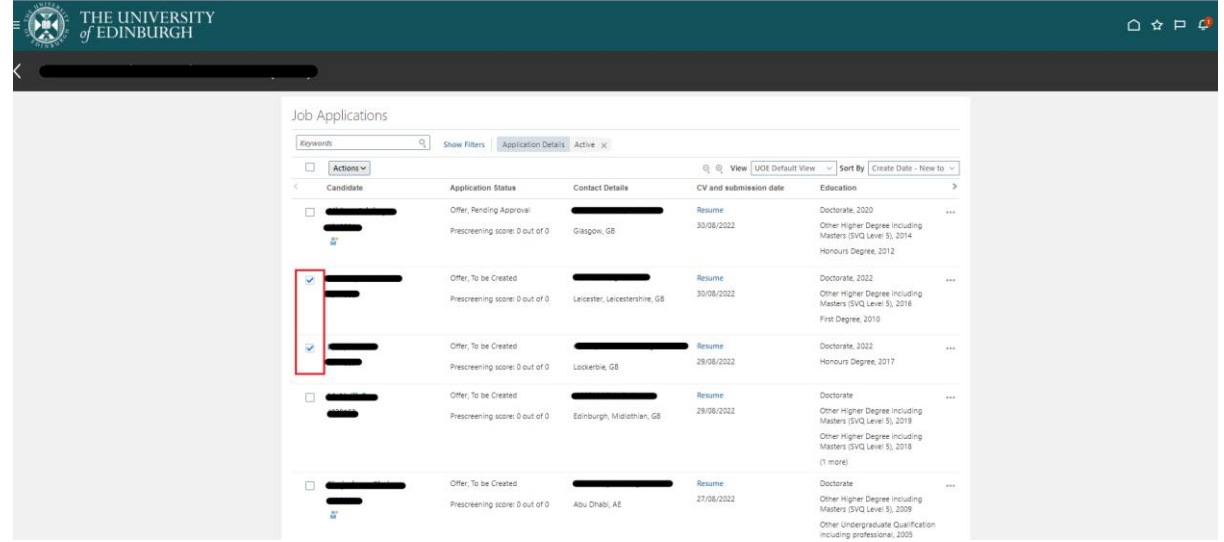

## 3. Click actions and copy offer

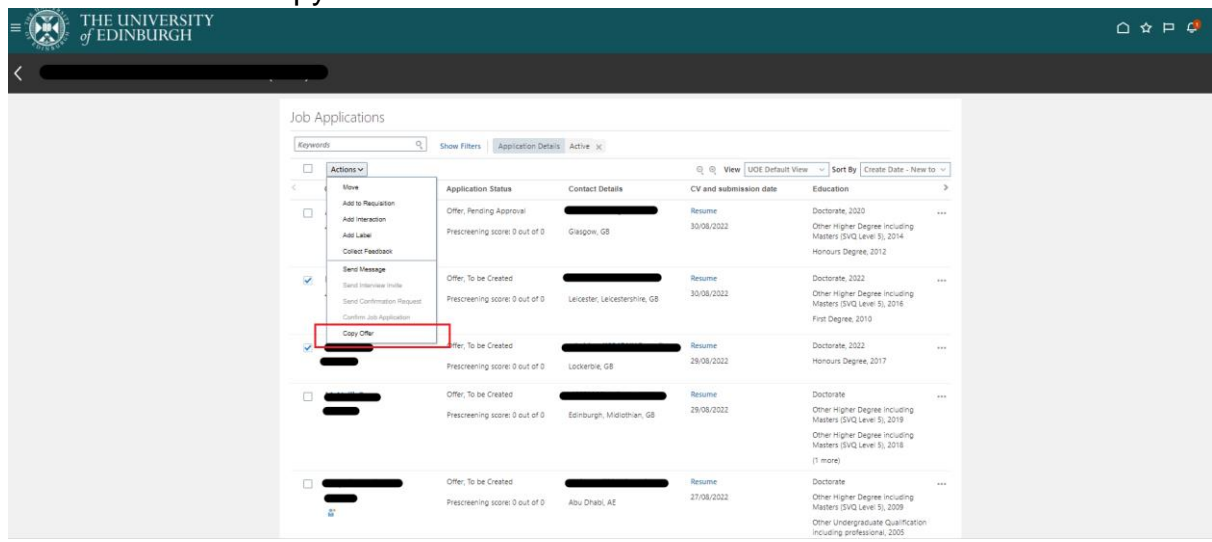

- 4. The next screen will show the candidates that have been selected. If you wish to remove any click the 'X'
- 5. Under the Offers section:
	- a) In the "Offer to copy from candidate" select the candidate with the offer that you wish to copy (as previously created).
	- b) Select the **start date** for the new offers
	- c) In the Name of Batch Offer Process field, you can use the default name for the batch offer process which includes the requisition number and the current date and time. Or you can set a new one. This name is useful for tracking all of these newly-copied offers on the Job Offers list.
	- d) Select "**Stay in draft state to edit new offers"** This is because the individuals offer letter will need to be attached
	- e) Then click **submit**

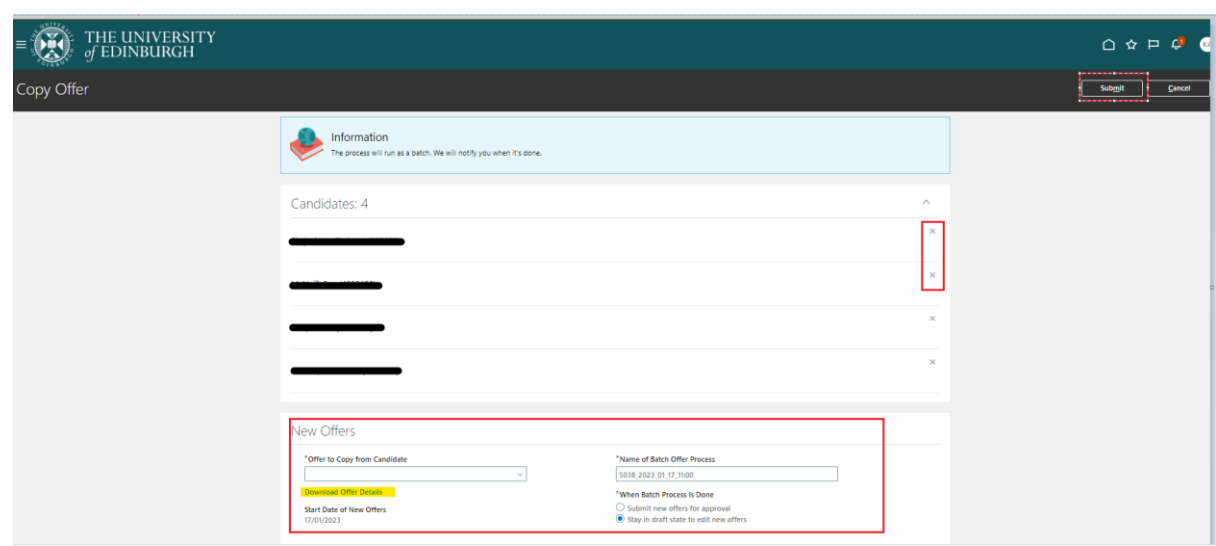

Download Offer Details - If the user wants to check the offer details for the candidate the offer is being copied for they can click "download offer details". This will generate a PDF table of the offer details for the offer being copied (see the below example).

All of the content and attachments on their offer will be copied to create new job offers for the other selected candidates

It's important to therefore ensure the "Stay in draft state to edit new offers" is selected so that the relevant candidate offer letter can be uploaded once the copy process has been completed.

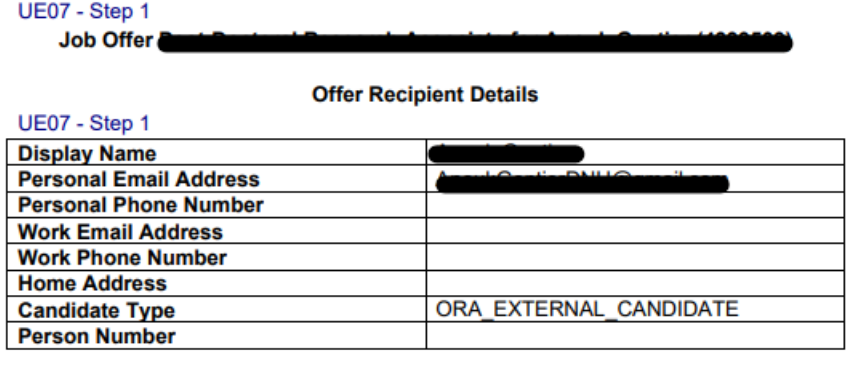

**Offer Details** 

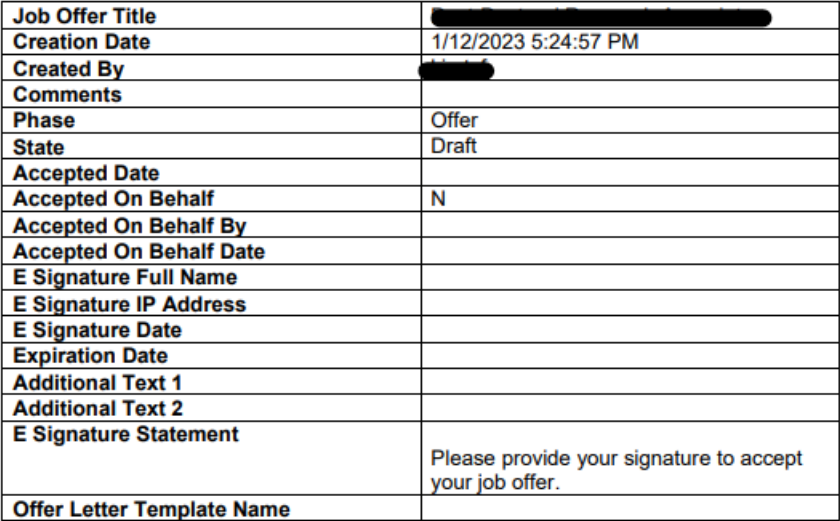

**Assignment Details** 

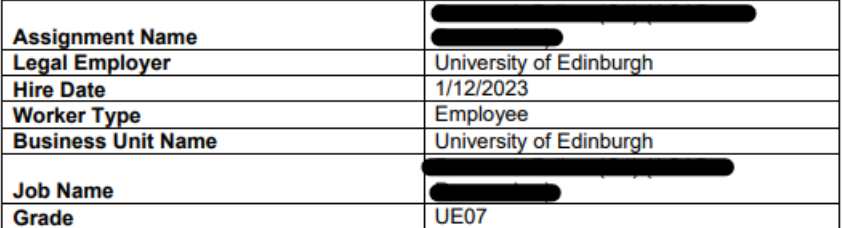

- 6. Once the copy offer process has been submitted it will take a little while to process. You will be alerted when it is complete. You can also tell the process is complete because the Phase and State will change to Offer-Draft.
- 7. You must now attach each individual offer letter for each candidate. Follow the steps in the section ['Editing a Draft Job Offer',](#page-18-0) this also gives you an opportunity to check the offer details.
- 8. Once you are ready submit the offer for HR approval
- 9. Once approved follow the steps to [Extend the Job Offer.](#page-21-0)

# **What happens after submitting the batch copy offer process?**

When you submit the Copy Offer action, here's what can happen:

- If the batch copy offer process is successful, all of the offer content and attachments on the offer are copied to create new job offers for the selected candidates.
- If there are warnings, the new offers still get copied.
- If there are errors, the batch copy offer process stops.

The table presents possible warnings and errors that can occur during the batch copy offer process.

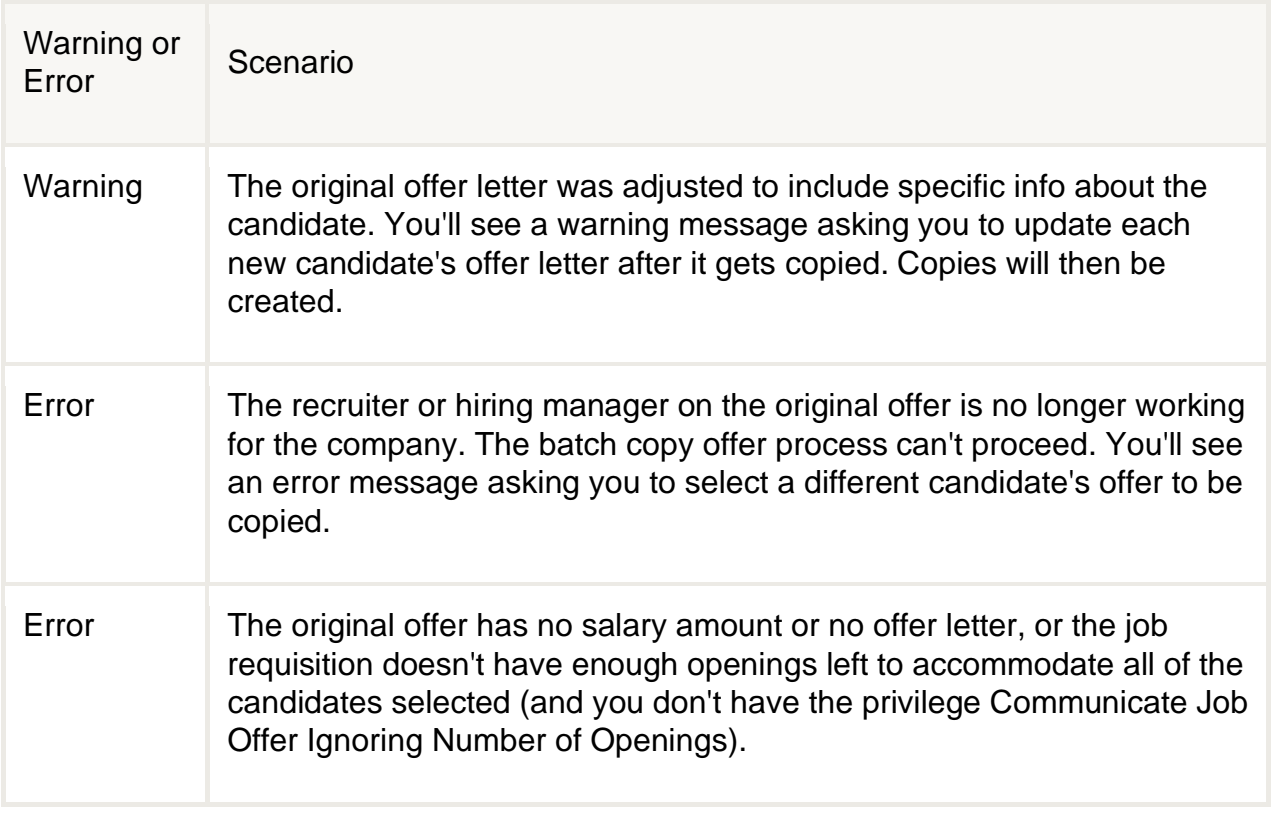

In case of any failure, all of the selected candidates will likely have a partially-created offer but you will have to check the Errors section for each candidate's offer to see which regions' fields were unable to be copied. For example:

The Assignment section may not be filled out for all the new candidates if the original offer's assignment had a location or grade that's currently inactive.

The Other Compensation section may be empty for all the new candidates if they don't satisfy the eligibility profile or element eligibility for the original offer's Individual Compensation Plan.

These incomplete new offers will remain in the status Offer - Draft so that the missing values can be manually provided as needed, even if the option selected when copying the offer was "Submit new offers for approval". When each offer is edited to be complete, you can submit them individually for approval.

As soon as the batch copy offer process is finished, you may receive a notification if this was configured by your administrator. The notification indicates the number of offers that were successfully copied as well as the number of offers that failed, were skipped, or cancelled.

# Appendix

# **Appendix 1 Job offer templates are available from the [template library](https://uoe.sharepoint.com/sites/ServiceExcellenceProgramme-GettingReadyforChanges/Shared%20Documents/Forms/AllItems.aspx?csf=1&web=1&e=X5kpXN&cid=a4c03751%2D2499%2D4e61%2Db123%2Df856a9320f61&FolderCTID=0x012000C9EB4B1EED681840AC78A3A7262AEE06&viewid=f6e2488b%2Dbc74%2D4ddd%2Db7f7%2Db783a1926464&id=%2Fsites%2FServiceExcellenceProgramme%2DGettingReadyforChanges%2FShared%20Documents%2FOffer%20letters)**

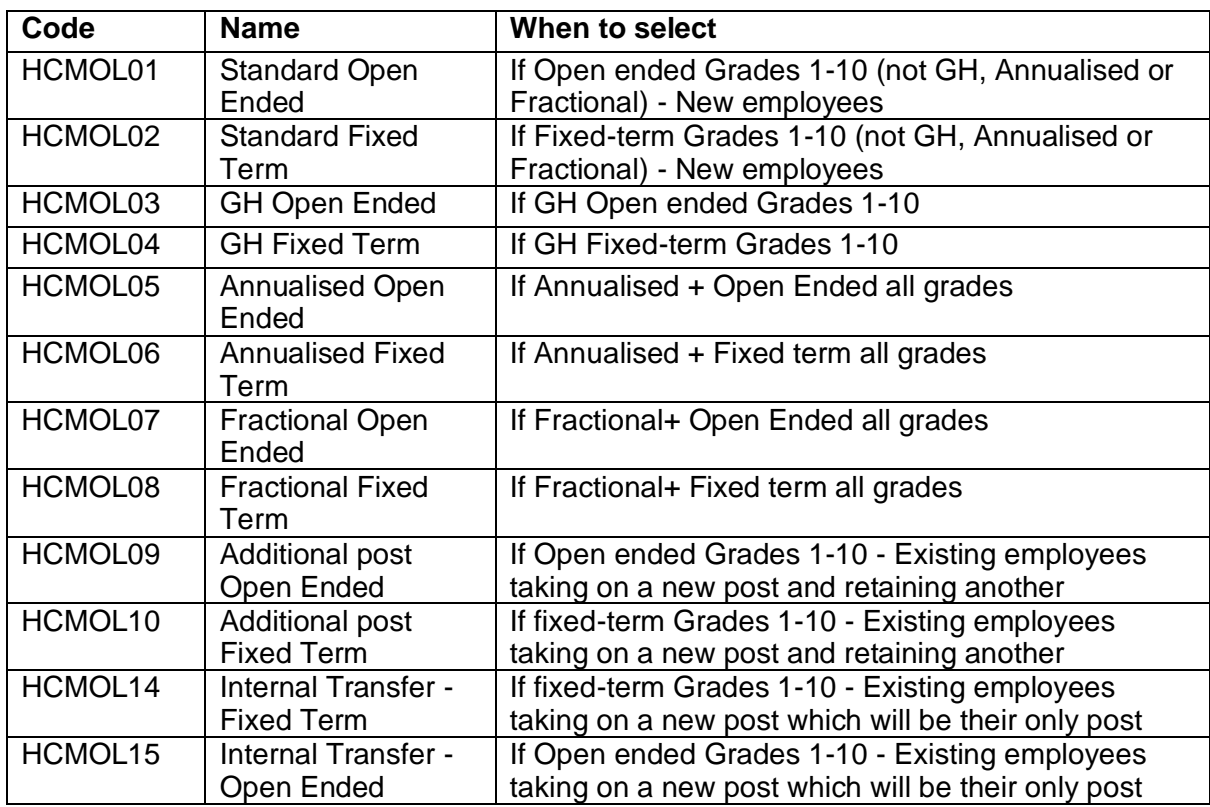

#### <span id="page-31-0"></span>**Appendix 2 Description for Guaranteed Hours Period Hours Cover / Number of Hours Period Field**

Each should be used in the following scenarios:

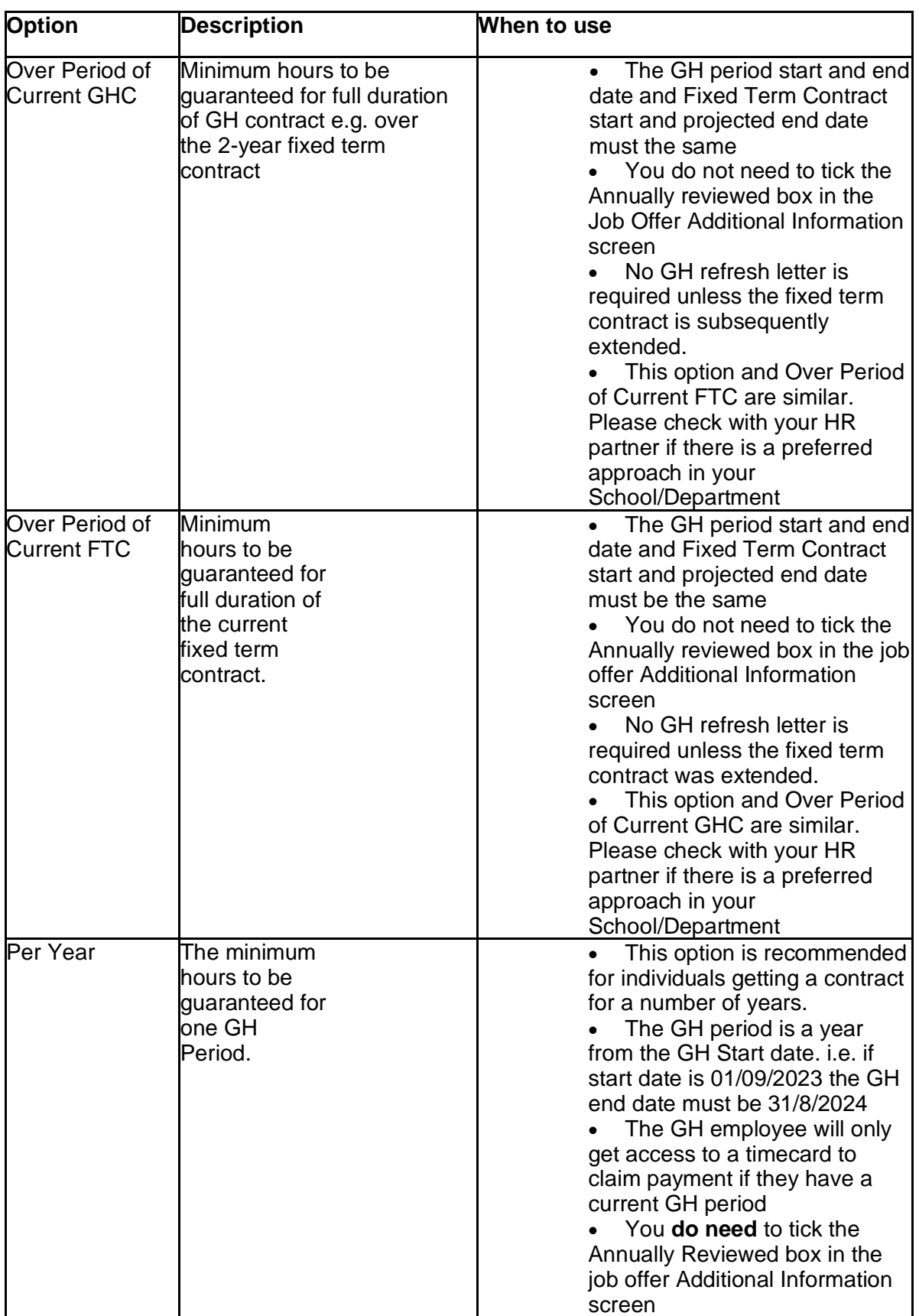

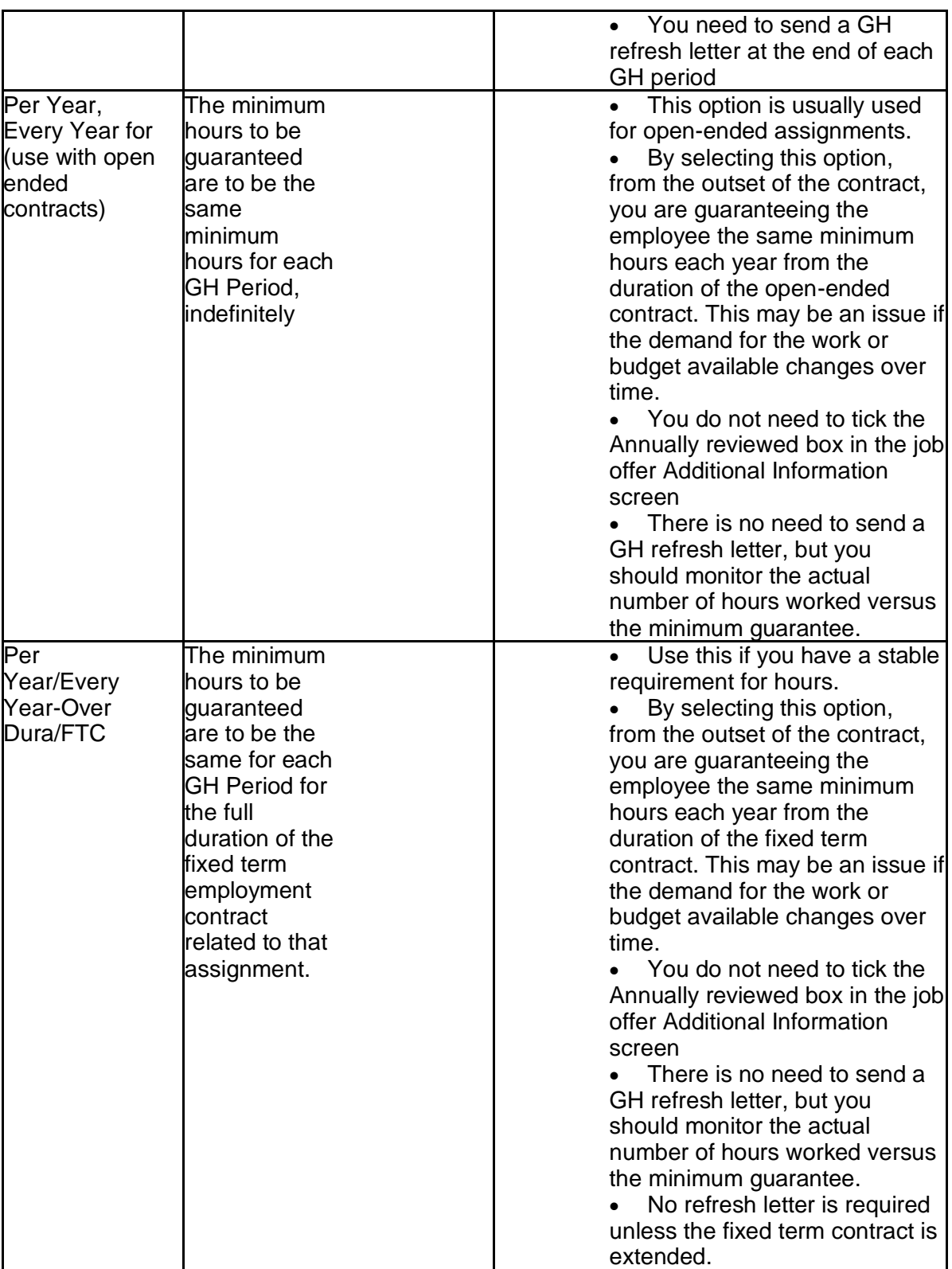